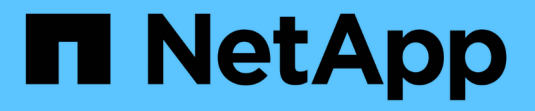

# **MetroCluster FC** 구성에 스토리지를 핫 추가합니다 ONTAP MetroCluster

NetApp June 21, 2024

This PDF was generated from https://docs.netapp.com/ko-kr/ontap-

metrocluster/maintain/task\_hot\_add\_a\_sas\_disk\_shelf\_in\_a\_direct\_attached\_mcc\_configuration\_us\_sas \_optical\_cables.html on June 21, 2024. Always check docs.netapp.com for the latest.

# 목차

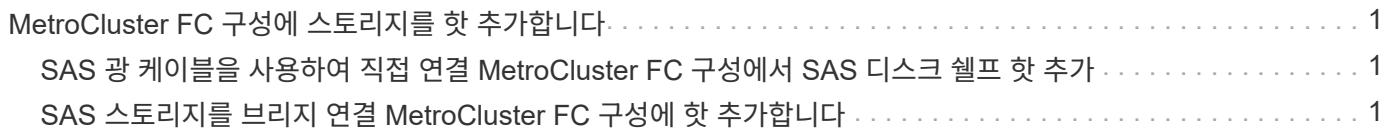

# <span id="page-2-0"></span>**MetroCluster FC** 구성에 스토리지를 핫 추가합니다

# <span id="page-2-1"></span>**SAS** 광 케이블을 사용하여 직접 연결 **MetroCluster FC** 구성에서 **SAS** 디스크 쉘프 핫 추가

SAS 광 케이블을 사용하여 직접 연결 MetroCluster FC 구성의 기존 SAS 디스크 쉘프 스택에 SAS 디스크 쉘프를 핫 추가할 수도 있고, 컨트롤러의 SAS HBA 또는 온보드 SAS 포트에 대한 새로운 스택으로 추가할 수도 있습니다.

- 이 절차는 무중단으로 진행되며 완료까지 약 2시간이 소요됩니다.
- FTP 또는 SCP 서버에 대한 액세스 및 관리자 암호가 필요합니다.
- IOM6 쉘프 스택에 IOM12 쉘프를 추가하려면 을 참조하십시오 ["IOM6](https://docs.netapp.com/platstor/topic/com.netapp.doc.hw-ds-mix-hotadd/home.html) [쉘프](https://docs.netapp.com/platstor/topic/com.netapp.doc.hw-ds-mix-hotadd/home.html) [스택에](https://docs.netapp.com/platstor/topic/com.netapp.doc.hw-ds-mix-hotadd/home.html) [IOM12](https://docs.netapp.com/platstor/topic/com.netapp.doc.hw-ds-mix-hotadd/home.html) [쉘프](https://docs.netapp.com/platstor/topic/com.netapp.doc.hw-ds-mix-hotadd/home.html) [핫](https://docs.netapp.com/platstor/topic/com.netapp.doc.hw-ds-mix-hotadd/home.html) [추가](https://docs.netapp.com/platstor/topic/com.netapp.doc.hw-ds-mix-hotadd/home.html)["](https://docs.netapp.com/platstor/topic/com.netapp.doc.hw-ds-mix-hotadd/home.html).

이 작업은 스토리지가 SAS 케이블로 스토리지 컨트롤러에 직접 연결되는 MetroCluster FC 구성에 적용됩니다. FC-to-SAS 브릿지 또는 FC 스위치 패브릭을 사용하는 MetroCluster FC 구성에는 적용되지 않습니다.

단계

- 1. 디스크 쉘프 모델의 \_설치 가이드\_에서 SAS 디스크 쉘프 핫 추가 지침을 따라 디스크 쉘프를 핫 애드하는 다음 작업을 수행하십시오.
	- a. 핫 애드용 디스크 쉘프를 설치합니다.
	- b. 전원 공급 장치를 켜고 핫 애드인의 쉘프 ID를 설정합니다.
	- c. 핫 애드 디스크 쉘프에 케이블을 연결합니다.
	- d. SAS 연결을 확인합니다.

# <span id="page-2-2"></span>**SAS** 스토리지를 브리지 연결 **MetroCluster FC** 구성에 핫 추가합니다

## 기존 **FiberBridge 7600N** 또는 **7500N** 브리지 쌍에 **SAS** 디스크 쉘프 스택을 핫 추가합니다

사용 가능한 포트가 있는 기존 FiberBridge 7600N 또는 7500N 브리지 쌍에 SAS 디스크 쉘프 스택을 핫 추가할 수 있습니다.

시작하기 전에

- 최신 디스크 및 디스크 쉘프 펌웨어를 다운로드해야 합니다.
- MetroCluster 구성의 모든 디스크 쉘프(기존 쉘프)에서 동일한 펌웨어 버전을 실행해야 합니다. 하나 이상의 디스크 또는 쉘프에서 최신 펌웨어 버전을 실행하지 않는 경우 새 디스크 또는 쉘프를 연결하기 전에 펌웨어를 업데이트합니다.

["NetApp](https://mysupport.netapp.com/site/downloads/firmware/disk-drive-firmware) [다운로드](https://mysupport.netapp.com/site/downloads/firmware/disk-drive-firmware)[:](https://mysupport.netapp.com/site/downloads/firmware/disk-drive-firmware) [디스크](https://mysupport.netapp.com/site/downloads/firmware/disk-drive-firmware) [드라이브](https://mysupport.netapp.com/site/downloads/firmware/disk-drive-firmware) [펌웨어](https://mysupport.netapp.com/site/downloads/firmware/disk-drive-firmware)["](https://mysupport.netapp.com/site/downloads/firmware/disk-drive-firmware)

["NetApp](https://mysupport.netapp.com/site/downloads/firmware/disk-shelf-firmware) [다운로드](https://mysupport.netapp.com/site/downloads/firmware/disk-shelf-firmware)[:](https://mysupport.netapp.com/site/downloads/firmware/disk-shelf-firmware) [디스크](https://mysupport.netapp.com/site/downloads/firmware/disk-shelf-firmware) [쉘프](https://mysupport.netapp.com/site/downloads/firmware/disk-shelf-firmware) [펌웨어](https://mysupport.netapp.com/site/downloads/firmware/disk-shelf-firmware)["](https://mysupport.netapp.com/site/downloads/firmware/disk-shelf-firmware)

• FiberBridge 7600N 또는 7500N 브리지가 연결되어 있고 사용 가능한 SAS 포트가 있어야 합니다.

이 작업에 대해

이 절차는 ATTO ExpressNAV GUI 및 ATTO Quicknav 유틸리티와 같은 권장 브리지 관리 인터페이스를 사용하고 있다고 가정하고 작성되었습니다.

ATTO ExpressNAV GUI를 사용하여 브리지를 구성 및 관리하고 브리지 펌웨어를 업데이트할 수 있습니다. ATTO Quicknav 유틸리티를 사용하여 브리지 이더넷 관리 1 포트를 구성할 수 있습니다.

필요한 경우 다른 관리 인터페이스를 사용할 수 있습니다. 이러한 옵션에는 직렬 포트 또는 텔넷을 사용하여 브리지를 구성 및 관리하고 이더넷 관리 1 포트를 구성하고 FTP를 사용하여 브리지 펌웨어를 업데이트하는 것이 포함됩니다. 이러한 관리 인터페이스를 선택하는 경우 의 해당 요구 사항을 충족해야 합니다 ["](https://docs.netapp.com/ko-kr/ontap-metrocluster/maintain/reference_requirements_for_using_other_interfaces_to_configure_and_manage_fibrebridge_bridges.html)[기타](https://docs.netapp.com/ko-kr/ontap-metrocluster/maintain/reference_requirements_for_using_other_interfaces_to_configure_and_manage_fibrebridge_bridges.html) [브리지](https://docs.netapp.com/ko-kr/ontap-metrocluster/maintain/reference_requirements_for_using_other_interfaces_to_configure_and_manage_fibrebridge_bridges.html) [관리](https://docs.netapp.com/ko-kr/ontap-metrocluster/maintain/reference_requirements_for_using_other_interfaces_to_configure_and_manage_fibrebridge_bridges.html) [인터페이스](https://docs.netapp.com/ko-kr/ontap-metrocluster/maintain/reference_requirements_for_using_other_interfaces_to_configure_and_manage_fibrebridge_bridges.html)["](https://docs.netapp.com/ko-kr/ontap-metrocluster/maintain/reference_requirements_for_using_other_interfaces_to_configure_and_manage_fibrebridge_bridges.html).

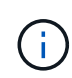

SAS 케이블을 잘못된 포트에 삽입한 경우 SAS 포트에서 케이블을 분리할 때 다른 SAS 포트에 케이블을 연결하기 전에 최소 120초 정도 기다려야 합니다. 그렇지 않으면 시스템이 케이블이 다른 포트로 이동되었음을 인식하지 못합니다.

단계

- 1. 적절하게 접지합니다.
- 2. 두 컨트롤러 중 하나의 콘솔에서 시스템에 디스크 자동 할당이 활성화되어 있는지 확인합니다.

'스토리지 디스크 옵션 표시'

자동 할당 열은 디스크 자동 할당이 설정되었는지 여부를 나타냅니다.

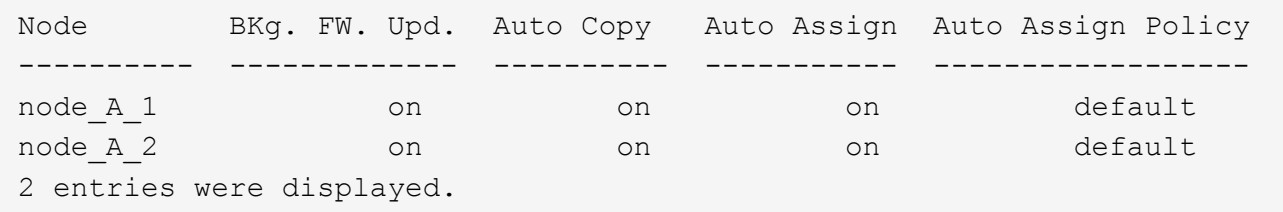

3. 페어의 각 브리지에서 새 스택에 연결할 SAS 포트를 활성화합니다.

'SASPortEnable\_port-letter \_'

동일한 SAS 포트(B, C 또는 D)를 두 브리지 모두에서 사용해야 합니다.

4. 구성을 저장하고 각 브리지를 재부팅합니다.

'SaveConfiguration Restart

- 5. 디스크 쉘프를 브리지에 케이블 연결:
	- a. 각 스택의 디스크 쉘프를 데이지 체인 방식으로 연결합니다.

디스크 쉘프 모델의 \_설치 및 서비스 가이드\_에서 디스크 쉘프 데이지 체인 방식으로 연결되는 방법에 대한 자세한 정보를 얻을 수 있습니다.

b. 각 디스크 쉘프 스택의 경우, 첫 번째 쉘프의 IOM A를 FiberBridge A의 SAS 포트 A에 케이블로 연결한 다음, 마지막 쉘프의 IOM B를 FiberBridge B의 SAS 포트 A에 케이블로 연결합니다

["](https://docs.netapp.com/ko-kr/ontap-metrocluster/install-fc/index.html)[패브릭](https://docs.netapp.com/ko-kr/ontap-metrocluster/install-fc/index.html) [연결](https://docs.netapp.com/ko-kr/ontap-metrocluster/install-fc/index.html) [MetroCluster](https://docs.netapp.com/ko-kr/ontap-metrocluster/install-fc/index.html) [설치](https://docs.netapp.com/ko-kr/ontap-metrocluster/install-fc/index.html) [및](https://docs.netapp.com/ko-kr/ontap-metrocluster/install-fc/index.html) [구성](https://docs.netapp.com/ko-kr/ontap-metrocluster/install-fc/index.html)["](https://docs.netapp.com/ko-kr/ontap-metrocluster/install-fc/index.html)

## ["](https://docs.netapp.com/ko-kr/ontap-metrocluster/install-stretch/concept_considerations_differences.html)[스트레치](https://docs.netapp.com/ko-kr/ontap-metrocluster/install-stretch/concept_considerations_differences.html) [MetroCluster](https://docs.netapp.com/ko-kr/ontap-metrocluster/install-stretch/concept_considerations_differences.html) [설치](https://docs.netapp.com/ko-kr/ontap-metrocluster/install-stretch/concept_considerations_differences.html) [및](https://docs.netapp.com/ko-kr/ontap-metrocluster/install-stretch/concept_considerations_differences.html) [구성](https://docs.netapp.com/ko-kr/ontap-metrocluster/install-stretch/concept_considerations_differences.html)["](https://docs.netapp.com/ko-kr/ontap-metrocluster/install-stretch/concept_considerations_differences.html)

각 브리지는 디스크 쉘프 쌓기 위한 하나의 경로를 가지고 있으며, 브리지 A는 첫 번째 쉘프를 통해 스택의 A 측에 연결되고, 브리지 B는 마지막 쉘프를 통해 스택의 B 측에 연결됩니다.

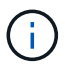

브리지 SAS 포트 B가 비활성화되었습니다.

6. 각 브리지가 연결된 모든 디스크 드라이브와 디스크 쉘프를 감지할 수 있는지 확인합니다.

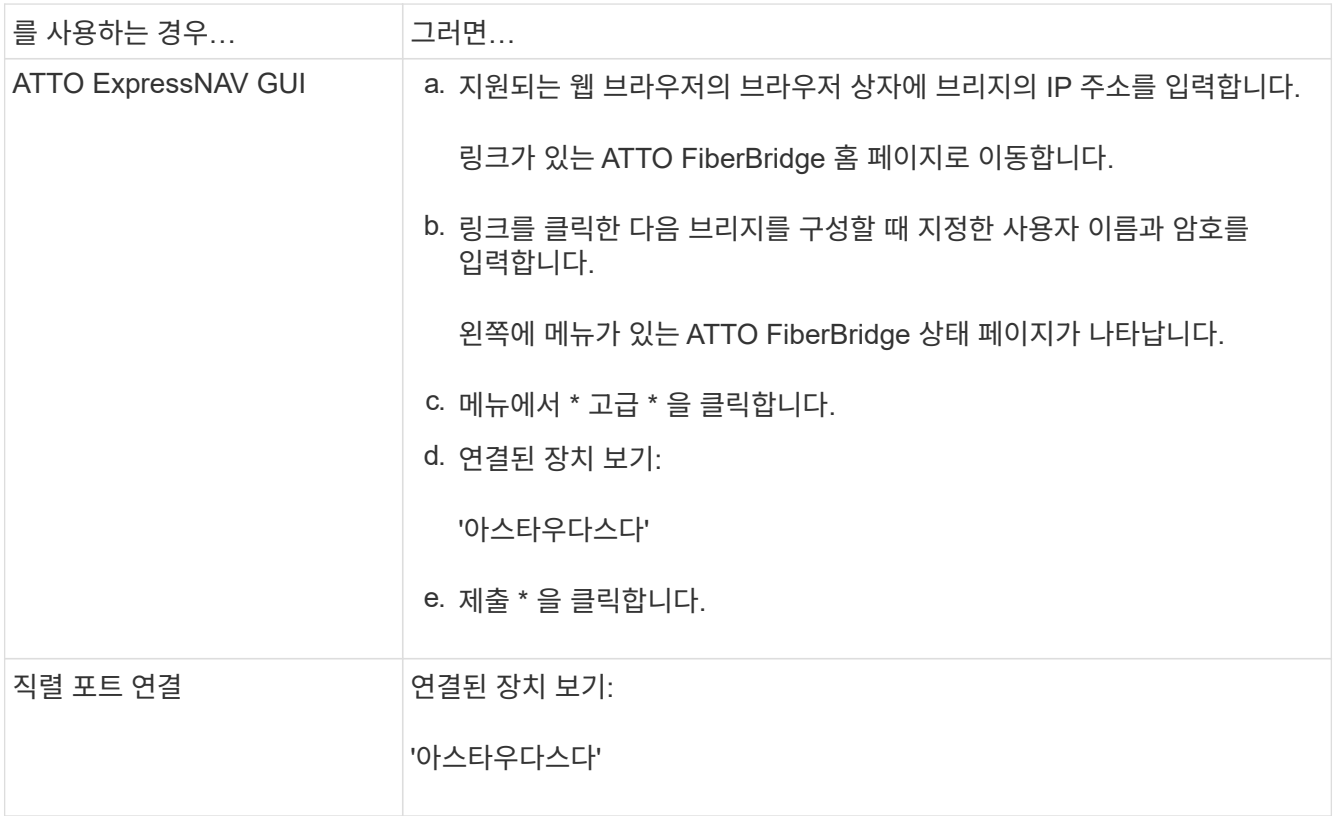

출력에는 브리지가 연결되는 장치(디스크 및 디스크 쉘프)가 표시됩니다. 출력 줄에 순차적으로 번호가 매겨서 장치를 빠르게 계산할 수 있습니다.

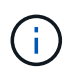

출력 시작 부분에 "respongse 잘린" 텍스트가 나타나면 텔넷을 사용하여 브리지에 연결한 다음 'startears' 명령을 사용하여 모든 출력을 볼 수 있습니다.

다음 출력에서는 10개의 디스크가 연결되어 있음을 보여 줍니다.

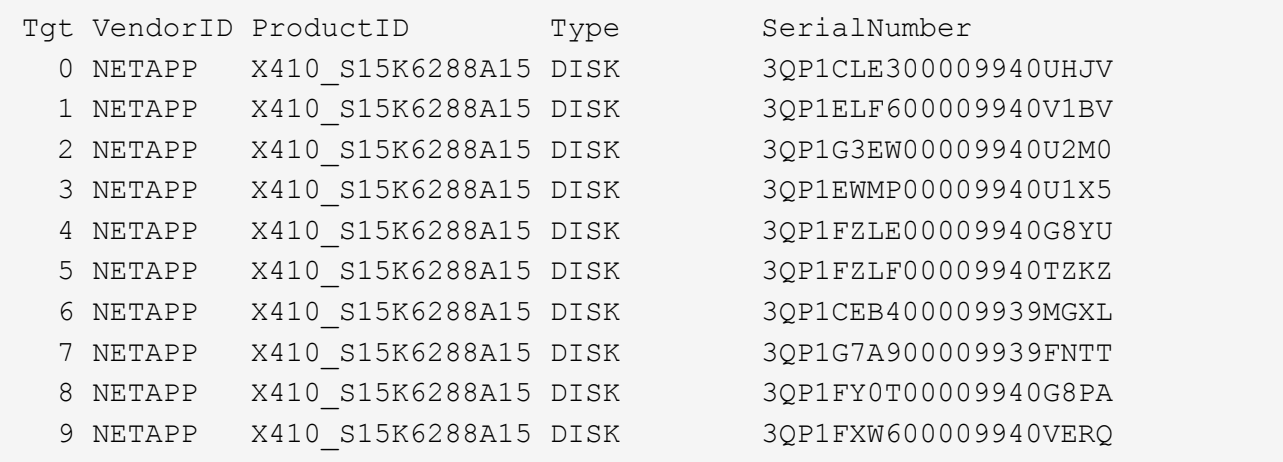

7. 명령 출력에 브리지가 스택의 모든 해당 디스크 및 디스크 쉘프에 연결되어 있는지 확인합니다.

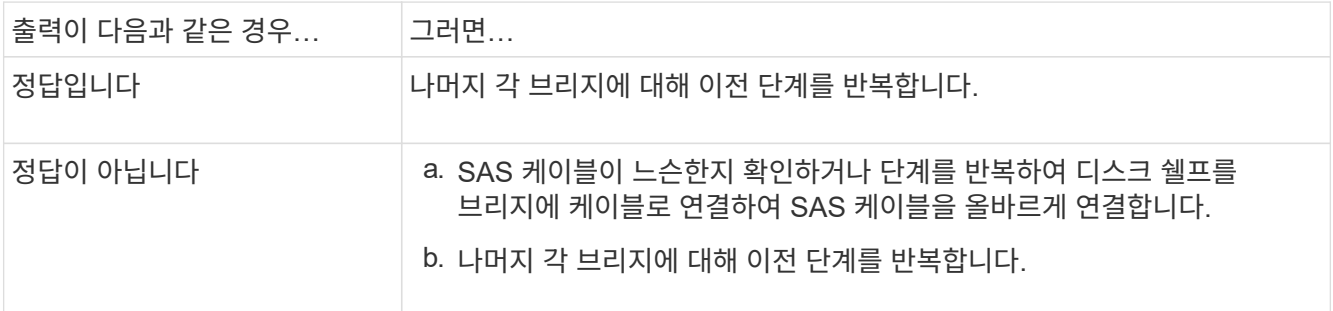

8. 시스템 콘솔에서 디스크 드라이브 펌웨어를 최신 버전으로 업데이트합니다.

"디스크 FW UPDATE"입니다

두 컨트롤러 모두에서 이 명령을 실행해야 합니다.

["NetApp](https://mysupport.netapp.com/site/downloads/firmware/disk-drive-firmware) [다운로드](https://mysupport.netapp.com/site/downloads/firmware/disk-drive-firmware)[:](https://mysupport.netapp.com/site/downloads/firmware/disk-drive-firmware) [디스크](https://mysupport.netapp.com/site/downloads/firmware/disk-drive-firmware) [드라이브](https://mysupport.netapp.com/site/downloads/firmware/disk-drive-firmware) [펌웨어](https://mysupport.netapp.com/site/downloads/firmware/disk-drive-firmware)["](https://mysupport.netapp.com/site/downloads/firmware/disk-drive-firmware)

9. 다운로드한 펌웨어의 지침을 사용하여 디스크 쉘프 펌웨어를 최신 버전으로 업데이트합니다.

두 컨트롤러의 시스템 콘솔에서 절차의 명령을 실행할 수 있습니다.

["NetApp](https://mysupport.netapp.com/site/downloads/firmware/disk-shelf-firmware) [다운로드](https://mysupport.netapp.com/site/downloads/firmware/disk-shelf-firmware)[:](https://mysupport.netapp.com/site/downloads/firmware/disk-shelf-firmware) [디스크](https://mysupport.netapp.com/site/downloads/firmware/disk-shelf-firmware) [쉘프](https://mysupport.netapp.com/site/downloads/firmware/disk-shelf-firmware) [펌웨어](https://mysupport.netapp.com/site/downloads/firmware/disk-shelf-firmware)["](https://mysupport.netapp.com/site/downloads/firmware/disk-shelf-firmware)

10. 시스템에 디스크 자동 할당이 설정되어 있지 않으면 디스크 드라이브 소유권을 할당합니다.

["](https://docs.netapp.com/ontap-9/topic/com.netapp.doc.dot-cm-psmg/home.html)[디스크](https://docs.netapp.com/ontap-9/topic/com.netapp.doc.dot-cm-psmg/home.html) [및](https://docs.netapp.com/ontap-9/topic/com.netapp.doc.dot-cm-psmg/home.html) [애그리게이트](https://docs.netapp.com/ontap-9/topic/com.netapp.doc.dot-cm-psmg/home.html) [관리](https://docs.netapp.com/ontap-9/topic/com.netapp.doc.dot-cm-psmg/home.html)["](https://docs.netapp.com/ontap-9/topic/com.netapp.doc.dot-cm-psmg/home.html)

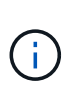

단일 디스크 쉘프 스택의 소유권을 여러 컨트롤러로 분할하는 경우 디스크 소유권을 할당하기 전에 디스크 자동 할당('스토리지 디스크 옵션 수정 - 클러스터의 두 노드에서 자동 할당 해제 \*')을 비활성화해야 합니다. 그렇지 않으면 단일 디스크 드라이브를 할당할 때 나머지 디스크 드라이브가 동일한 컨트롤러 및 풀에 자동으로 할당될 수 있습니다.

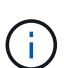

디스크 드라이브 펌웨어 및 디스크 쉘프 펌웨어가 업데이트되고 이 작업의 검증 단계가 완료될 때까지 디스크 드라이브를 Aggregate 또는 볼륨에 추가할 수 없습니다.

- 11. ONTAP에서 MetroCluster 구성 작동을 확인합니다.
	- a. 시스템에 다중 경로 가 있는지 확인합니다.

'node run-node\_node-name\_sysconfig-a'

b. 두 클러스터 모두에서 상태 알림을 확인합니다.

'시스템 상태 경고 표시

c. MetroCluster 구성을 확인하고 운영 모드가 정상인지 확인합니다.

MetroCluster 쇼

d. MetroCluster 검사를 수행합니다.

'MetroCluster check run

e. MetroCluster 검사 결과를 표시합니다.

MetroCluster 체크 쇼

f. 새 스택을 추가한 후 브리지에 대한 상태 알림이 있는지 확인합니다.

'스토리지 브리지 쇼'

g. Config Advisor를 실행합니다.

["NetApp](https://mysupport.netapp.com/site/tools/tool-eula/activeiq-configadvisor) [다운로드](https://mysupport.netapp.com/site/tools/tool-eula/activeiq-configadvisor)[: Config Advisor"](https://mysupport.netapp.com/site/tools/tool-eula/activeiq-configadvisor)

h. Config Advisor를 실행한 후 도구의 출력을 검토하고 출력에서 권장 사항을 따라 발견된 문제를 해결하십시오.

12. 해당되는 경우 파트너 사이트에 대해 이 절차를 반복합니다.

# <span id="page-6-0"></span>**MetroCluster** 시스템에 **SAS** 디스크 쉘프 및 브리지 스택 핫 추가

브리지를 포함한 전체 스택을 MetroCluster 시스템에 중단 없이 핫 추가할 수 있습니다. FC 스위치에는 사용 가능한 포트가 있어야 하며 변경 사항을 반영하려면 스위치 조닝을 업데이트해야 합니다.

이 작업에 대해

- 이 절차는 FiberBridge 7600N 또는 7500N 브리지를 사용하여 스택을 추가하는 데 사용할 수 있습니다.
- 이 절차는 ATTO ExpressNAV GUI 및 ATTO Quicknav 유틸리티와 같은 권장 브리지 관리 인터페이스를 사용하고 있다고 가정하고 작성되었습니다.
	- ATTO ExpressNAV GUI를 사용하여 브리지를 구성 및 관리하고 브리지 펌웨어를 업데이트할 수 있습니다. ATTO Quicknav 유틸리티를 사용하여 브리지 이더넷 관리 1 포트를 구성합니다.
	- 필요한 경우 다른 관리 인터페이스를 사용할 수 있습니다. 이러한 옵션에는 직렬 포트 또는 텔넷을 사용하여 브리지를 구성 및 관리하고 이더넷 관리 1 포트를 구성하고 FTP를 사용하여 브리지 펌웨어를 업데이트하는 것이 포함됩니다. 이러한 관리 인터페이스를 선택하는 경우 시스템은 의 해당 요구 사항을 충족해야 합니다 ["](https://docs.netapp.com/ko-kr/ontap-metrocluster/maintain/reference_requirements_for_using_other_interfaces_to_configure_and_manage_fibrebridge_bridges.html)[기타](https://docs.netapp.com/ko-kr/ontap-metrocluster/maintain/reference_requirements_for_using_other_interfaces_to_configure_and_manage_fibrebridge_bridges.html) [브리지](https://docs.netapp.com/ko-kr/ontap-metrocluster/maintain/reference_requirements_for_using_other_interfaces_to_configure_and_manage_fibrebridge_bridges.html) [관리](https://docs.netapp.com/ko-kr/ontap-metrocluster/maintain/reference_requirements_for_using_other_interfaces_to_configure_and_manage_fibrebridge_bridges.html) [인터페이스](https://docs.netapp.com/ko-kr/ontap-metrocluster/maintain/reference_requirements_for_using_other_interfaces_to_configure_and_manage_fibrebridge_bridges.html)["](https://docs.netapp.com/ko-kr/ontap-metrocluster/maintain/reference_requirements_for_using_other_interfaces_to_configure_and_manage_fibrebridge_bridges.html)

SAS 디스크 쉘프 스택과 브리지 쌍을 핫 애드할 준비를 하려면 디스크 드라이브 및 디스크 쉘프 펌웨어와 문서를 다운로드해야 합니다.

시작하기 전에

• 시스템은 지원되는 구성이어야 하며 지원되는 ONTAP 버전을 실행 중이어야 합니다.

## ["NetApp](https://mysupport.netapp.com/matrix) [상호](https://mysupport.netapp.com/matrix) [운용성](https://mysupport.netapp.com/matrix) [매트릭스](https://mysupport.netapp.com/matrix) [툴](https://mysupport.netapp.com/matrix)["](https://mysupport.netapp.com/matrix)

• 시스템의 모든 디스크 드라이브와 디스크 쉘프는 최신 펌웨어 버전을 실행해야 합니다.

쉘프를 추가하기 전에 MetroCluster 구성 전체에서 디스크 및 쉘프 펌웨어를 업데이트할 수 있습니다.

["](https://docs.netapp.com/ontap-9/topic/com.netapp.doc.dot-cm-ug-rdg/home.html)[업그레이드](https://docs.netapp.com/ontap-9/topic/com.netapp.doc.dot-cm-ug-rdg/home.html)[,](https://docs.netapp.com/ontap-9/topic/com.netapp.doc.dot-cm-ug-rdg/home.html) 되돌[리기](https://docs.netapp.com/ontap-9/topic/com.netapp.doc.dot-cm-ug-rdg/home.html) [또는](https://docs.netapp.com/ontap-9/topic/com.netapp.doc.dot-cm-ug-rdg/home.html) [다운그레이드를](https://docs.netapp.com/ontap-9/topic/com.netapp.doc.dot-cm-ug-rdg/home.html) [수행할](https://docs.netapp.com/ontap-9/topic/com.netapp.doc.dot-cm-ug-rdg/home.html) [수](https://docs.netapp.com/ontap-9/topic/com.netapp.doc.dot-cm-ug-rdg/home.html) [있습니다](https://docs.netapp.com/ontap-9/topic/com.netapp.doc.dot-cm-ug-rdg/home.html)["](https://docs.netapp.com/ontap-9/topic/com.netapp.doc.dot-cm-ug-rdg/home.html)

• 각 FC 스위치에는 한 브리지에 연결할 수 있는 FC 포트가 하나 있어야 합니다.

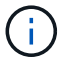

FC 스위치 호환성에 따라 FC 스위치를 업그레이드해야 할 수도 있습니다.

• 브리지 설정에 사용하는 컴퓨터는 ATTO ExpressNAV GUI(Internet Explorer 8 또는 9) 또는 Mozilla Firefox 3을 사용하려면 ATTO 지원 웹 브라우저를 실행해야 합니다.

ATTO 제품 릴리스 노트 에는 지원되는 웹 브라우저의 최신 목록이 있습니다. 단계의 정보를 사용하여 이 문서에 액세스할 수 있습니다.

단계

- 1. NetApp Support 사이트에서 다음 문서를 다운로드하거나 볼 수 있습니다.
	- ["NetApp](https://mysupport.netapp.com/matrix) [상호](https://mysupport.netapp.com/matrix) [운용성](https://mysupport.netapp.com/matrix) [매트릭스](https://mysupport.netapp.com/matrix) [툴](https://mysupport.netapp.com/matrix)["](https://mysupport.netapp.com/matrix)
	- $\cdot$  디스크 쉘프 모델의  $\cdot$  설치 및 서비스 가이드 입니다.
- 2. ATTO 웹 사이트와 NetApp 웹 사이트에서 콘텐츠를 다운로드하십시오.
	- a. ATTO FiberBridge 설명 페이지로 이동합니다.
	- b. ATTO FiberBridge Description(ATTO FiberBridge 설명) 페이지의 링크를 사용하여 ATTO 웹 사이트에 액세스한 후 다음을 다운로드하십시오.
		- *ATTO FiberBridge* 설치 및 작동 설명서 를 참조하십시오.
		- ATTO Quicknav 유틸리티(설치 시 사용 중인 컴퓨터)
	- c. ATTO FiberBridge 설명 페이지 끝에 있는 \* Continue \* 를 클릭하여 ATTO FiberBridge 펌웨어 다운로드 페이지로 이동한 후 다음을 수행합니다.
		- 다운로드 페이지의 지시에 따라 브리지 펌웨어 파일을 다운로드합니다.

이 단계에서는 링크에 제공된 지침의 다운로드 부분만 완료합니다. 에서 업데이트하라는 지시가 있을 때 각 브리지의 펌웨어를 나중에 업데이트합니다 ["](#page-6-0)[쉘프](#page-6-0) [스택](#page-6-0) [핫](#page-6-0) [추가](#page-6-0)["](#page-6-0) 섹션을 참조하십시오.

- 나중에 참조할 수 있도록 ATTO FiberBridge 펌웨어 다운로드 페이지 및 릴리스 정보를 복사합니다.
- 3. 최신 디스크 및 디스크 쉘프 펌웨어를 다운로드하고 나중에 참조할 수 있도록 설치 항목의 복사본을 만드십시오.

MetroCluster 구성의 모든 디스크 쉘프(새 쉘프와 기존 쉘프 모두)에서 동일한 펌웨어 버전을 실행해야 합니다.

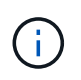

이 단계에서는 링크에 제공된 지침의 다운로드 부분만 완료하고 설치 지침의 복사본을 만듭니다. 의 지침에 따라 각 디스크 및 디스크 쉘프의 펌웨어를 나중에 업데이트합니다 ["](#page-6-0)[쉘프](#page-6-0) [스택](#page-6-0) [핫](#page-6-0) [추가](#page-6-0)["](#page-6-0) 섹션을 참조하십시오.

a. 디스크 펌웨어를 다운로드하고 나중에 참조할 수 있도록 디스크 펌웨어 지침 사본을 만듭니다.

["NetApp](https://mysupport.netapp.com/site/downloads/firmware/disk-drive-firmware) [다운로드](https://mysupport.netapp.com/site/downloads/firmware/disk-drive-firmware)[:](https://mysupport.netapp.com/site/downloads/firmware/disk-drive-firmware) [디스크](https://mysupport.netapp.com/site/downloads/firmware/disk-drive-firmware) [드라이브](https://mysupport.netapp.com/site/downloads/firmware/disk-drive-firmware) [펌웨어](https://mysupport.netapp.com/site/downloads/firmware/disk-drive-firmware)["](https://mysupport.netapp.com/site/downloads/firmware/disk-drive-firmware)

b. 디스크 쉘프 펌웨어를 다운로드하고 나중에 참조할 수 있도록 디스크 쉘프 펌웨어 지침의 복사본을 만드십시오.

["NetApp](https://mysupport.netapp.com/site/downloads/firmware/disk-shelf-firmware) [다운로드](https://mysupport.netapp.com/site/downloads/firmware/disk-shelf-firmware)[:](https://mysupport.netapp.com/site/downloads/firmware/disk-shelf-firmware) [디스크](https://mysupport.netapp.com/site/downloads/firmware/disk-shelf-firmware) [쉘프](https://mysupport.netapp.com/site/downloads/firmware/disk-shelf-firmware) [펌웨어](https://mysupport.netapp.com/site/downloads/firmware/disk-shelf-firmware)["](https://mysupport.netapp.com/site/downloads/firmware/disk-shelf-firmware)

- 4. 권장되는 브리지 관리 인터페이스(ATTO ExpressNAV GUI 및 ATTO Quicknav 유틸리티)를 사용하는 데 필요한 하드웨어 및 정보를 수집합니다.
	- a. 표준 이더넷 케이블을 사용하여 브리지 이더넷 관리 1 포트에서 네트워크로 연결합니다.
	- b. 브리지에 액세스하기 위한 기본이 아닌 사용자 이름과 암호를 결정합니다.

기본 사용자 이름과 암호를 변경하는 것이 좋습니다.

- c. 각 브리지의 이더넷 관리 1 포트에 대한 IP 주소, 서브넷 마스크 및 게이트웨이 정보를 얻습니다.
- d. 설정에 사용 중인 컴퓨터에서 VPN 클라이언트를 비활성화합니다.

활성 VPN 클라이언트는 브리지에 대한 Quicknav 스캔을 실패하게 합니다.

5. 브리지 ""L"" 브래킷을 랙 전면에 안전하게 장착하려면 각 브리지에 4개의 나사를 끼웁니다.

브리지 ""L"" 브래킷의 개구부는 19인치(482.6mm) 랙에 대한 랙 표준 ETA-310-X를 준수합니다.

6. 필요한 경우 구성에 추가되는 새 브리지를 수용하기 위해 FC 스위치 조닝을 업데이트합니다.

NetApp에서 제공하는 참조 구성 파일을 사용하는 경우 모든 포트에 대해 영역이 생성되므로 조닝 업데이트를 수행할 필요가 없습니다. 브리지의 FC 포트에 연결되는 각 스위치 포트에 대한 스토리지 영역이 있어야 합니다.

**SAS** 디스크 쉘프 및 브리지 스택 핫 추가

SAS 디스크 쉘프 및 브리지 스택을 핫 추가할 수 있어 브리지 용량을 늘릴 수 있습니다.

시스템은 SAS 디스크 쉘프 및 브리지 스택을 핫 추가하기 위한 모든 요구사항을 충족해야 합니다.

["SAS](#page-6-0) [디스크](#page-6-0) [쉘프](#page-6-0) [및](#page-6-0) [브리지](#page-6-0) [스택](#page-6-0) [핫추가](#page-6-0) [준](#page-6-0)[비](#page-6-0)["](#page-6-0)

• 상호 운용성 요구사항을 모두 충족하는 경우, SAS 디스크 쉘프 및 브리지 스택을 핫 추가하는 무중단 절차입니다.

["NetApp](https://mysupport.netapp.com/matrix) [상호](https://mysupport.netapp.com/matrix) [운용성](https://mysupport.netapp.com/matrix) [매트릭스](https://mysupport.netapp.com/matrix) [툴](https://mysupport.netapp.com/matrix)["](https://mysupport.netapp.com/matrix)

["](https://docs.netapp.com/ko-kr/ontap-metrocluster/maintain/concept_using_the_interoperability_matrix_tool_to_find_mcc_information.html)[상호](https://docs.netapp.com/ko-kr/ontap-metrocluster/maintain/concept_using_the_interoperability_matrix_tool_to_find_mcc_information.html) [운용성](https://docs.netapp.com/ko-kr/ontap-metrocluster/maintain/concept_using_the_interoperability_matrix_tool_to_find_mcc_information.html) [매트릭스](https://docs.netapp.com/ko-kr/ontap-metrocluster/maintain/concept_using_the_interoperability_matrix_tool_to_find_mcc_information.html) [툴](https://docs.netapp.com/ko-kr/ontap-metrocluster/maintain/concept_using_the_interoperability_matrix_tool_to_find_mcc_information.html)[을](https://docs.netapp.com/ko-kr/ontap-metrocluster/maintain/concept_using_the_interoperability_matrix_tool_to_find_mcc_information.html) [사용하여](https://docs.netapp.com/ko-kr/ontap-metrocluster/maintain/concept_using_the_interoperability_matrix_tool_to_find_mcc_information.html) [MetroCluster](https://docs.netapp.com/ko-kr/ontap-metrocluster/maintain/concept_using_the_interoperability_matrix_tool_to_find_mcc_information.html) [정보](https://docs.netapp.com/ko-kr/ontap-metrocluster/maintain/concept_using_the_interoperability_matrix_tool_to_find_mcc_information.html) [찾](https://docs.netapp.com/ko-kr/ontap-metrocluster/maintain/concept_using_the_interoperability_matrix_tool_to_find_mcc_information.html)[기](https://docs.netapp.com/ko-kr/ontap-metrocluster/maintain/concept_using_the_interoperability_matrix_tool_to_find_mcc_information.html)["](https://docs.netapp.com/ko-kr/ontap-metrocluster/maintain/concept_using_the_interoperability_matrix_tool_to_find_mcc_information.html)

• 다중 경로 HA는 브리지를 사용하는 MetroCluster 시스템에 대해 지원되는 유일한 구성입니다.

두 컨트롤러 모듈 모두 각 스택의 디스크 쉘프에 대한 브리지를 통해 액세스할 수 있어야 합니다.

- 각 사이트에서 동일한 수의 디스크 쉘프를 핫 추가해야 합니다.
- IP 관리 대신 브리지의 대역 내 관리를 사용하는 경우 관련 단계에 설명된 대로 이더넷 포트 및 IP 설정 구성 단계를 건너뛸 수 있습니다.

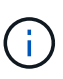

ONTAP 9.8부터 스토리지 브리지 명령이 시스템 브리지로 바뀌었습니다. 다음 단계에서는 'Storage bridge' 명령어를 보여주지만, ONTAP 9.8 이상을 실행 중인 경우에는 'system bridge' 명령어를 사용한다.

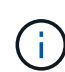

SAS 케이블을 잘못된 포트에 삽입한 경우 SAS 포트에서 케이블을 분리할 때 다른 SAS 포트에 케이블을 연결하기 전에 최소 120초 정도 기다려야 합니다. 그렇지 않으면 시스템이 케이블이 다른 포트로 이동되었음을 인식하지 못합니다.

단계

- 1. 적절하게 접지합니다.
- 2. 두 컨트롤러 모듈 중 하나의 콘솔에서 시스템에 디스크 자동 할당이 활성화되어 있는지 확인합니다.

'스토리지 디스크 옵션 표시'

자동 할당 열은 디스크 자동 할당이 설정되었는지 여부를 나타냅니다.

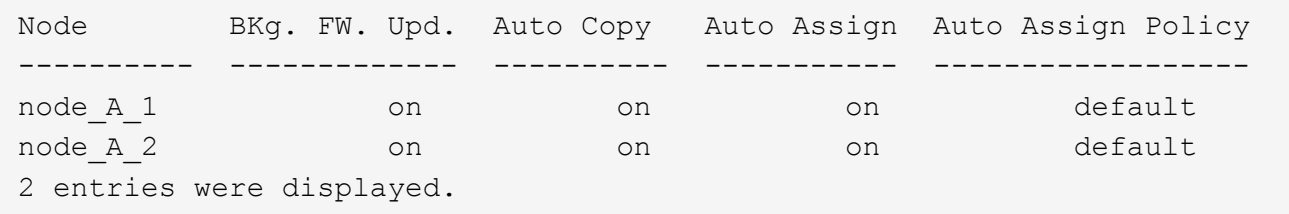

- 3. 새 스택에 대한 스위치 포트를 비활성화합니다.
- 4. 대역내 관리를 위해 구성하는 경우 FiberBridge RS-232 직렬 포트의 케이블을 PC의 직렬(COM) 포트에 연결합니다.

직렬 연결은 초기 구성에 사용된 다음 ONTAP 및 FC 포트를 통한 대역내 관리를 사용하여 브리지를 모니터링 및 관리할 수 있습니다.

5. IP 관리를 위해 구성하는 경우 브리지 모델에 대한 ATTO FiberBridge 설치 및 작동 설명서\_의 2.0절에 나와 있는 절차에 따라 각 브리지에 대해 이더넷 관리 1 포트를 구성합니다.

ONTAP 9.5 이상을 실행하는 시스템에서 대역내 관리를 사용하여 이더넷 포트가 아닌 FC 포트를 통해 브리지에 액세스할 수 있습니다. ONTAP 9.8부터는 대역내 관리만 지원되며 SNMP 관리는 사용되지 않습니다.

Quicknav를 실행하여 이더넷 관리 포트를 구성하는 경우 이더넷 케이블로 연결된 이더넷 관리 포트만 구성됩니다. 예를 들어, 이더넷 관리 2 포트도 구성하려면 이더넷 케이블을 포트 2에 연결하고 Quicknav를 실행해야 합니다.

6. 브리지를 구성합니다.

이전 브리지에서 구성 정보를 검색한 경우 해당 정보를 사용하여 새 브리지를 구성합니다.

지정한 사용자 이름과 암호를 기록해 두십시오.

브리지 모델의 ATTO FiberBridge 설치 및 작동 설명서 에는 사용 가능한 명령과 사용 방법에 대한 최신 정보가 들어 있습니다.

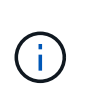

ATTO FiberBridge 7600N 또는 7500N에서 시간 동기화를 구성하지 마십시오. ONTAP에서 브리지가 검색된 후 ATTO FiberBridge 7600N 또는 7500N에 대한 시간 동기화가 클러스터 시간으로 설정됩니다. 또한 하루에 한 번 주기적으로 동기화됩니다. 사용된 표준 시간대는 GMT로 변경할 수 없습니다.

a. IP 관리를 구성하는 경우 브리지의 IP 설정을 구성합니다.

Qunav 유틸리티 없이 IP 주소를 설정하려면 FiberBridge에 대한 직렬 연결이 있어야 합니다.

CLI를 사용하는 경우 다음 명령을 실행해야 합니다.

'세트 ipaddress mp1\_ip-address\_'

'세트 ipsubnetmask mp1\_subnet-mask\_'

Set ipgateway mp1 x.x.x.x"입니다

세트 ipdhcp mp1이 비활성화되었습니다

세트 에테더넷스피드 mp1 1000

b. 브리지 이름을 구성합니다.

브리지는 MetroCluster 구성 내에서 각각 고유한 이름을 가져야 합니다.

각 사이트의 스택 그룹 하나에 대한 브리지 이름 예:

- Bridge\_A\_1a
- Bridge\_a\_1b
- Bridge\_B\_1a
- bridge\_B\_1b CLI를 사용하는 경우 다음 명령을 실행해야 합니다.

'메이 브리지네미\_'

c. ONTAP 9.4 이하를 실행하는 경우 브리지에서 SNMP를 활성화합니다. + 'SNMP 설정 활성화'

ONTAP 9.5 이상을 실행하는 시스템에서 대역내 관리를 사용하여 이더넷 포트가 아닌 FC 포트를 통해 브리지에 액세스할 수 있습니다. ONTAP 9.8부터는 대역내 관리만 지원되며 SNMP 관리는 사용되지 않습니다.

### 7. 브리지 FC 포트를 구성합니다.

a. 브리지 FC 포트의 데이터 속도/속도를 구성합니다.

지원되는 FC 데이터 속도는 모델 브리지에 따라 다릅니다.

▪ FiberBridge 7600N 브리지는 최대 32, 16 또는 8Gbps를 지원합니다.

▪ FiberBridge 7500N 브리지는 최대 16, 8 또는 4Gbps를 지원합니다.

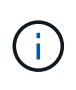

선택한 FCDataRate 속도는 브리지 및 브리지 포트가 연결되는 스위치에서 지원하는 최대 속도로 제한됩니다. 케이블 연결 거리가 SFP 및 기타 하드웨어의 제한을 초과해서는 안 됩니다.

CLI를 사용하는 경우 다음 명령을 실행해야 합니다.

'Set FCDataRate\_port-number port-speed\_'를 참조하십시오

b. FiberBridge 7500N 브리지를 구성하는 경우 포트가 "PTP"에 사용하는 연결 모드를 구성합니다.

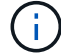

FiberBridge 7600N 브리지를 구성할 때는 FCConnMode 설정이 필요하지 않습니다.

CLI를 사용하는 경우 다음 명령을 실행해야 합니다.

'Set FCConnMode\_port-number\_PTP'를 선택합니다

- a. FiberBridge 7600N 또는 7500N 브리지를 구성하는 경우 FC2 포트를 구성하거나 비활성화해야 합니다.
	- 두 번째 포트를 사용하는 경우 FC2 포트에 대해 이전 하위 단계를 반복해야 합니다.
	- 두 번째 포트를 사용하지 않는 경우, + 'FCPortDisable\_port-number\_' 포트를 비활성화해야 합니다
- b. FiberBridge 7600N 또는 7500N 브리지를 구성할 경우 사용하지 않는 SAS 포트(+'SASPortDisable\_SAS-PORT\_')를 비활성화합니다

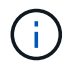

SAS 포트 A~D는 기본적으로 활성화되어 있습니다. 사용하지 않는 SAS 포트는 비활성화해야 합니다. SAS 포트 A만 사용하는 경우 SAS 포트 B, C 및 D를 비활성화해야 합니다.

- 8. 브리지에 대한 액세스를 보호하고 브리지의 구성을 저장합니다.
	- a. 컨트롤러 프롬프트에서 브리지 상태를 확인합니다.

'스토리지 브리지 쇼'

출력에는 고정되지 않은 브리지가 표시됩니다.

b. 보안되지 않은 브리지의 포트 상태를 + "정보"로 확인한다

출력에는 이더넷 포트 MP1 및 MP2의 상태가 표시됩니다.

c. 이더넷 포트 MP1이 활성화된 경우 +'et EthernetPort mp1 disabled' 명령을 실행합니다

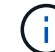

이더넷 포트 MP2도 활성화된 경우 포트 MP2에 대해 이전 하위 단계를 반복합니다.

d. 브리지의 구성을 저장합니다.

다음 명령을 실행해야 합니다.

'SaveConfiguration

펌웨어 재시작

브리지를 재시작하라는 메시지가 나타납니다.

9. 각 브리지에서 FiberBridge 펌웨어를 업데이트합니다.

새 브리지가 파트너 브리지와 동일한 유형인 경우 파트너 브리지와 동일한 펌웨어로 업그레이드하십시오. 새 브리지가 파트너 브리지와 다른 유형인 경우 ONTAP 브리지 및 버전에서 지원하는 최신 펌웨어로 업그레이드하십시오. MetroCluster Maintenance \_ 의 "FiberBridge 브리지에서 펌웨어 업데이트" 섹션을 참조하십시오.

10. 브리지에 디스크 쉘프 케이블 연결:

a. 각 스택의 디스크 쉘프를 데이지 체인 방식으로 연결합니다.

디스크 쉘프 모델의 \_설치 가이드\_에서 디스크 쉘프 데이지 체인 방식으로 연결되는 방법에 대한 자세한 정보를 얻을 수 있습니다.

b. 각 디스크 쉘프 스택의 경우, 첫 번째 쉘프의 IOM A를 FiberBridge A의 SAS 포트 A에 케이블로 연결한 다음, 마지막 쉘프의 IOM B를 FiberBridge B의 SAS 포트 A에 연결합니다

["](https://docs.netapp.com/ko-kr/ontap-metrocluster/install-fc/index.html)[패브릭](https://docs.netapp.com/ko-kr/ontap-metrocluster/install-fc/index.html) [연결](https://docs.netapp.com/ko-kr/ontap-metrocluster/install-fc/index.html) [MetroCluster](https://docs.netapp.com/ko-kr/ontap-metrocluster/install-fc/index.html) [설치](https://docs.netapp.com/ko-kr/ontap-metrocluster/install-fc/index.html) [및](https://docs.netapp.com/ko-kr/ontap-metrocluster/install-fc/index.html) [구성](https://docs.netapp.com/ko-kr/ontap-metrocluster/install-fc/index.html)["](https://docs.netapp.com/ko-kr/ontap-metrocluster/install-fc/index.html)

["](https://docs.netapp.com/ko-kr/ontap-metrocluster/install-stretch/concept_considerations_differences.html)[스트레치](https://docs.netapp.com/ko-kr/ontap-metrocluster/install-stretch/concept_considerations_differences.html) [MetroCluster](https://docs.netapp.com/ko-kr/ontap-metrocluster/install-stretch/concept_considerations_differences.html) [설치](https://docs.netapp.com/ko-kr/ontap-metrocluster/install-stretch/concept_considerations_differences.html) [및](https://docs.netapp.com/ko-kr/ontap-metrocluster/install-stretch/concept_considerations_differences.html) [구성](https://docs.netapp.com/ko-kr/ontap-metrocluster/install-stretch/concept_considerations_differences.html)["](https://docs.netapp.com/ko-kr/ontap-metrocluster/install-stretch/concept_considerations_differences.html)

각 브리지는 디스크 쉘프 쌓기 위한 하나의 경로를 가지고 있으며, 브리지 A는 첫 번째 쉘프를 통해 스택의 A 측에 연결되고, 브리지 B는 마지막 쉘프를 통해 스택의 B 측에 연결됩니다.

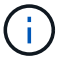

브리지 SAS 포트 B가 비활성화되었습니다.

11. [[step11-verify-each-bridge-detect] 각 브리지가 연결된 모든 디스크 드라이브와 디스크 쉘프를 브리지가 감지할 수 있는지 확인합니다.

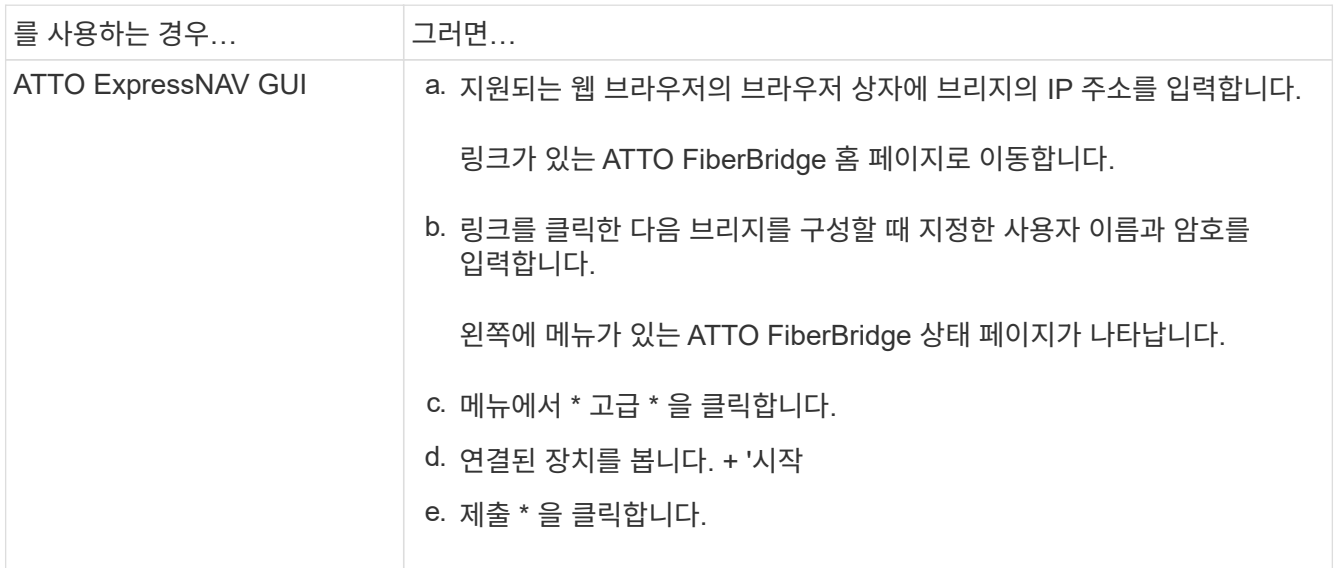

직렬 포트 연결 연결된 장치 보기:

'아스타우다스다'

출력에는 브리지가 연결되는 장치(디스크 및 디스크 쉘프)가 표시됩니다. 출력 줄에 순차적으로 번호가 매겨서 장치를 빠르게 계산할 수 있습니다.

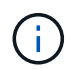

출력 시작 부분에 잘린 텍스트 응답이 나타나면 텔넷을 사용하여 브리지에 연결한 다음 '스타우더' 명령을 사용하여 모든 출력을 볼 수 있습니다.

다음 출력에서는 10개의 디스크가 연결되어 있음을 보여 줍니다.

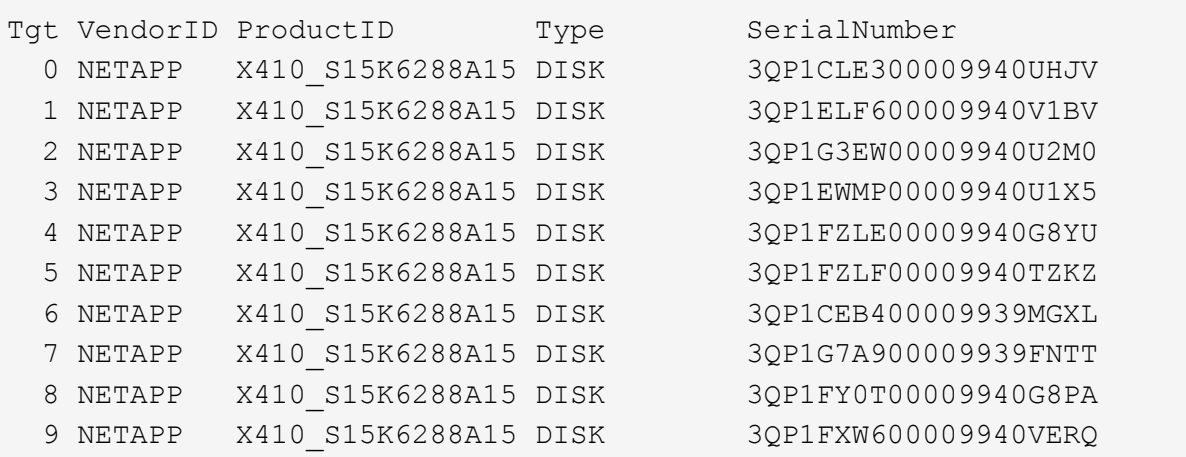

12. 명령 출력에 브리지가 스택의 모든 해당 디스크 및 디스크 쉘프에 연결되어 있는지 확인합니다.

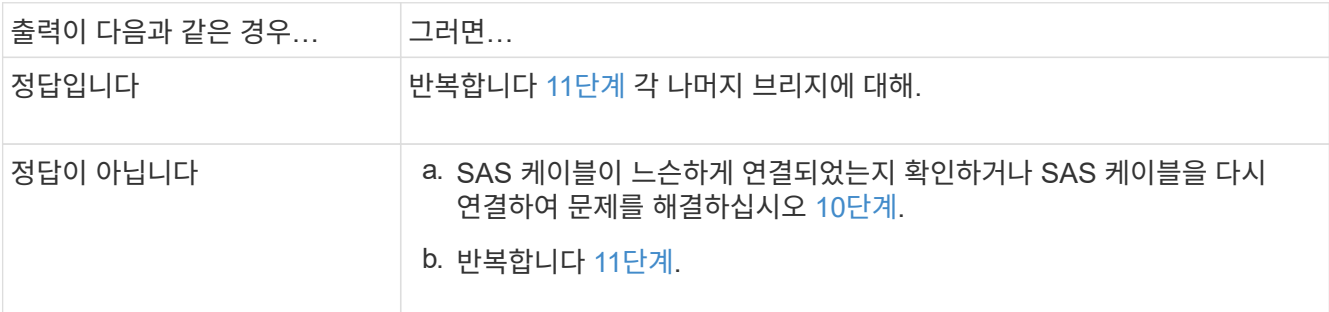

13. 패브릭 연결 MetroCluster 구성을 구성하는 경우 구성, 스위치 모델 및 FC-to-SAS 브리지 모델에 대한 표에 나와 있는 케이블을 사용하여 각 브리지를 로컬 FC 스위치에 연결합니다.

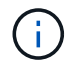

Brocade 및 Cisco 스위치는 다음 표와 같이 다른 포트 번호를 사용합니다.

- Brocade 스위치에서 첫 번째 포트는 ""0""으로 번호가 지정됩니다.
- Cisco 스위치에서 첫 번째 포트는 ""1""로 번호가 지정됩니다.

FC 포트(FC1 및 FC2)를 모두 사용하는 FiberBridge 7500N 또는 7600N을 사용하는 구성

DR 그룹 1

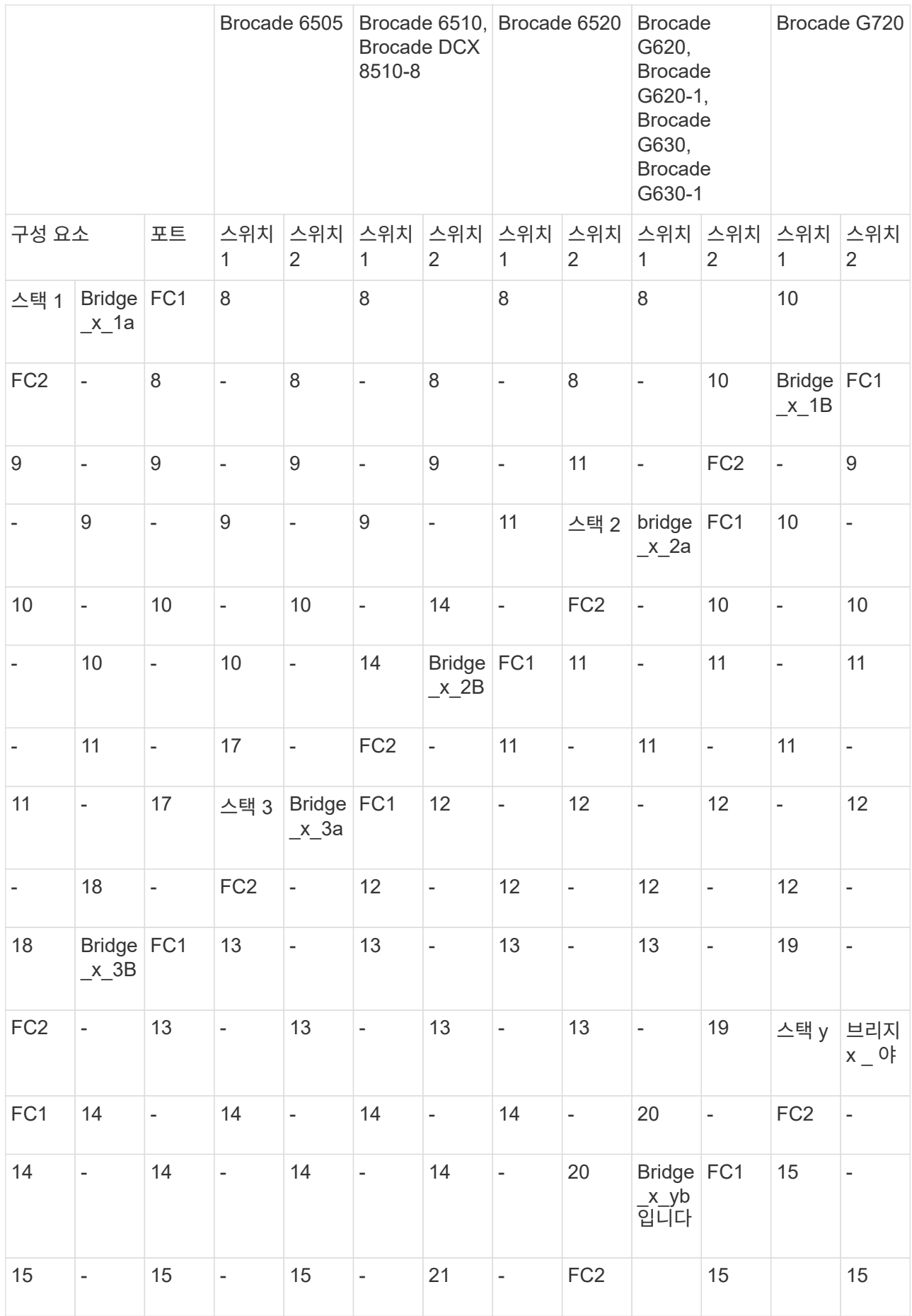

FC 포트(FC1 및 FC2)를 모두 사용하는 FiberBridge 7500N 또는 7600N을 사용하는 구성

# DR 그룹 2

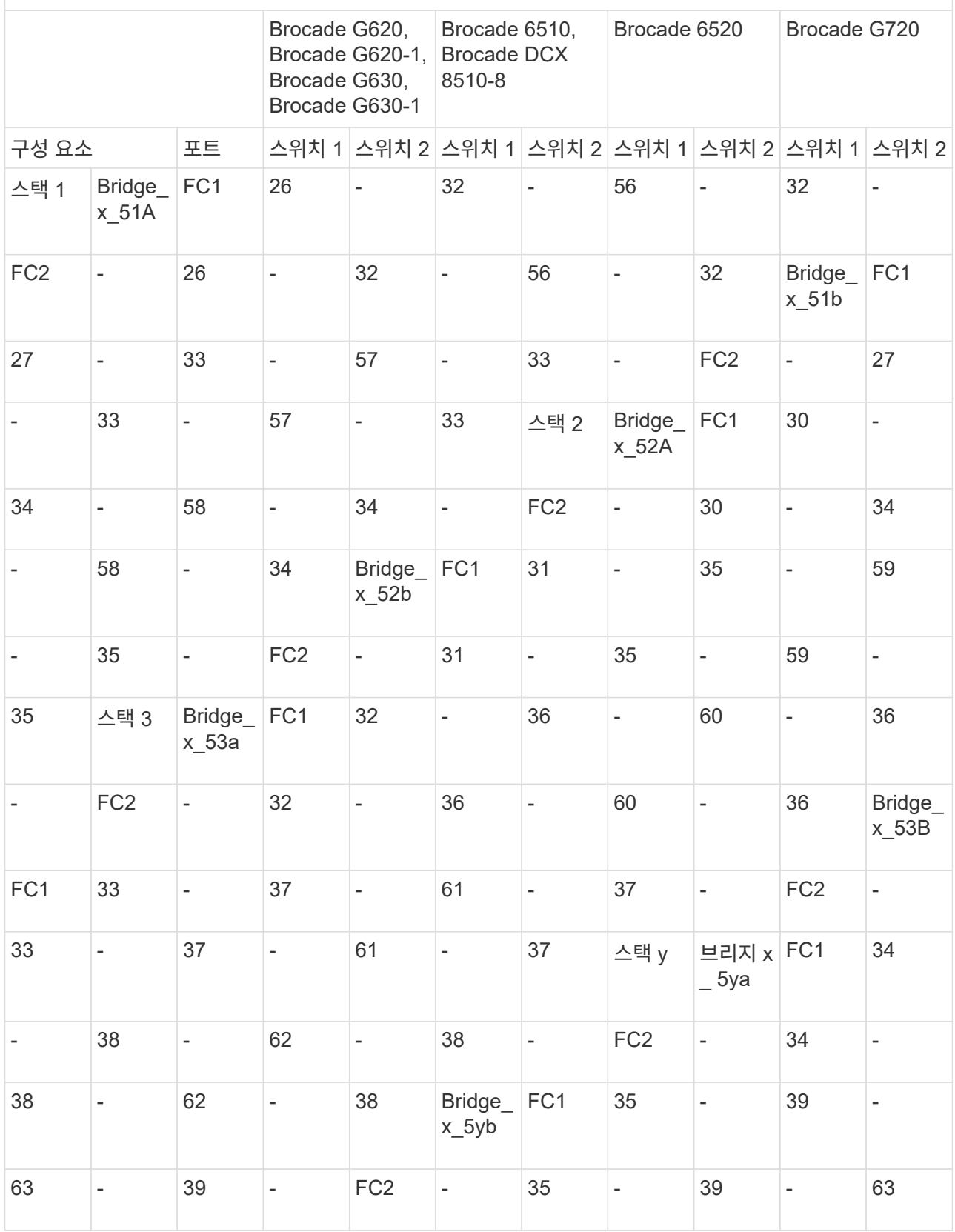

FC 포트(FC1 또는 FC2)를 사용한 FiberBridge 7500N 또는 7600N을 사용한 구성

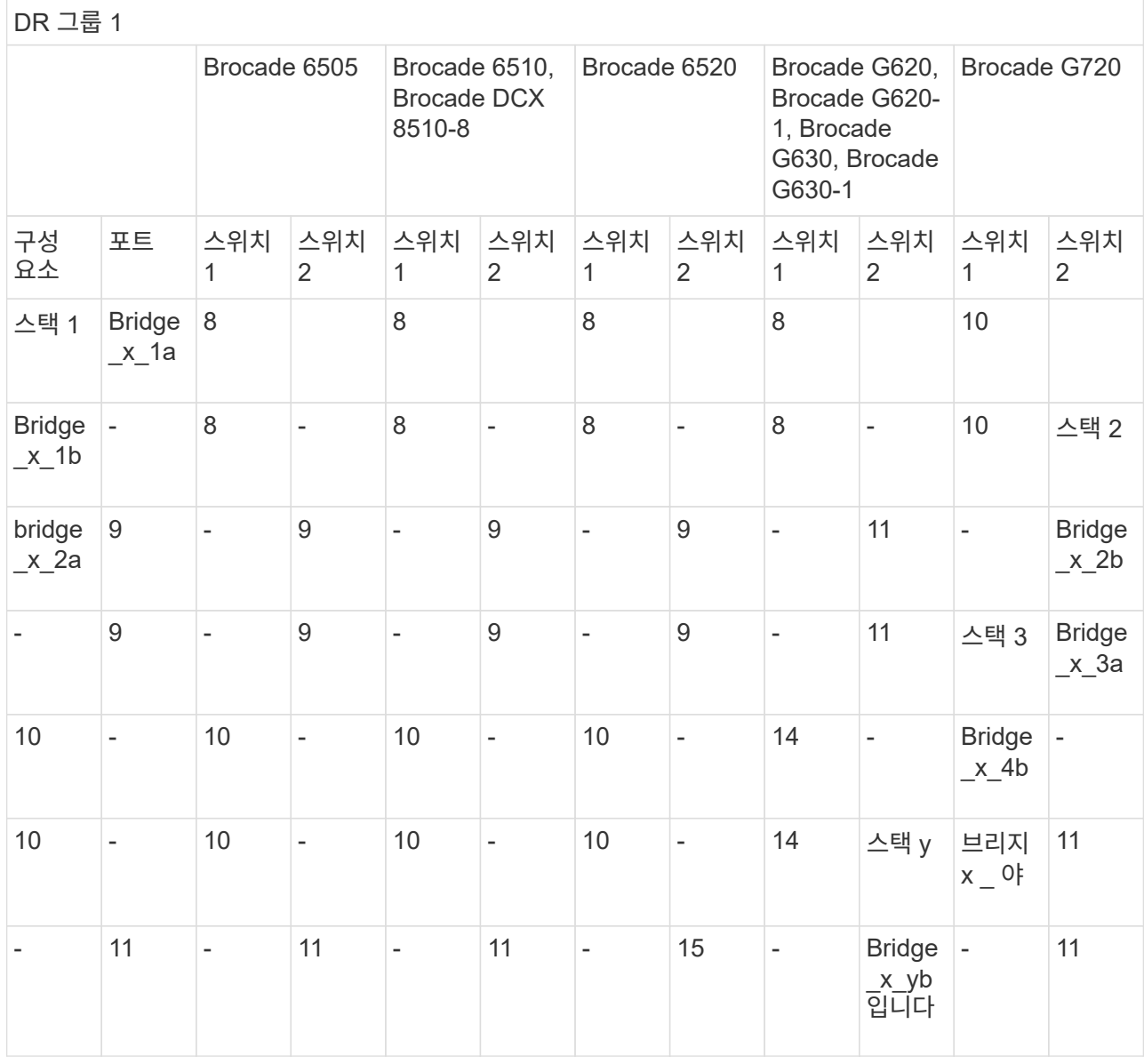

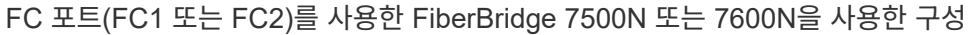

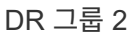

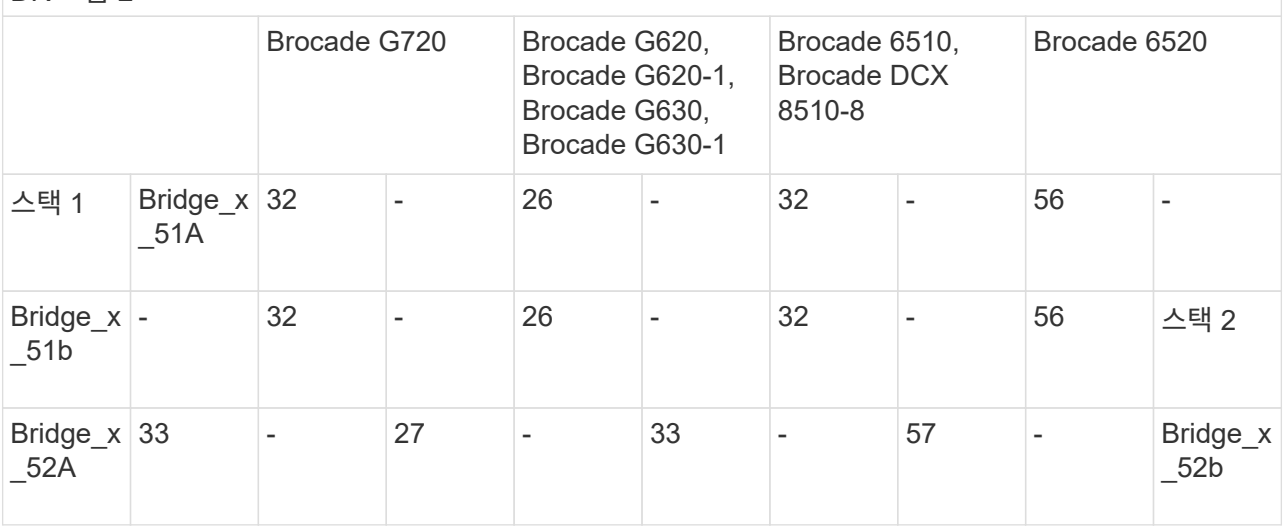

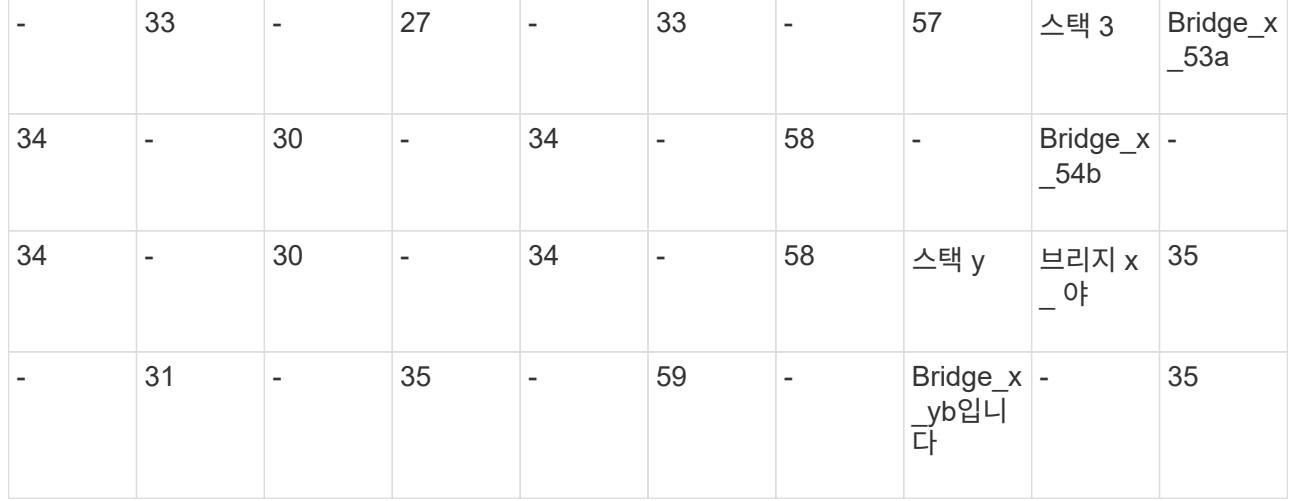

14. 브리지 연결 MetroCluster 시스템을 구성하는 경우 각 브리지를 컨트롤러 모듈에 케이블로 연결합니다.

a. 브리지의 FC 포트 1을 cluster\_A의 컨트롤러 모듈에 있는 16Gb 또는 8Gb FC 포트에 케이블로 연결합니다

b. 브리지의 FC 포트 2를 cluster\_A에 있는 컨트롤러 모듈의 동일한 속도 FC 포트에 연결합니다

c. 모든 브리지가 케이블로 연결될 때까지 다른 후속 브리지에서 이 하위 단계를 반복합니다.

15. 시스템 콘솔에서 디스크 드라이브 펌웨어를 최신 버전으로 업데이트합니다.

"디스크 FW UPDATE"입니다

두 컨트롤러 모듈 모두에서 이 명령을 실행해야 합니다.

["NetApp](https://mysupport.netapp.com/site/downloads/firmware/disk-drive-firmware) [다운로드](https://mysupport.netapp.com/site/downloads/firmware/disk-drive-firmware)[:](https://mysupport.netapp.com/site/downloads/firmware/disk-drive-firmware) [디스크](https://mysupport.netapp.com/site/downloads/firmware/disk-drive-firmware) [드라이브](https://mysupport.netapp.com/site/downloads/firmware/disk-drive-firmware) [펌웨어](https://mysupport.netapp.com/site/downloads/firmware/disk-drive-firmware)["](https://mysupport.netapp.com/site/downloads/firmware/disk-drive-firmware)

16. 다운로드한 펌웨어의 지침을 사용하여 디스크 쉘프 펌웨어를 최신 버전으로 업데이트합니다.

절차의 명령은 두 컨트롤러 모듈 중 하나의 시스템 콘솔에서 실행할 수 있습니다.

["NetApp](https://mysupport.netapp.com/site/downloads/firmware/disk-shelf-firmware) [다운로드](https://mysupport.netapp.com/site/downloads/firmware/disk-shelf-firmware)[:](https://mysupport.netapp.com/site/downloads/firmware/disk-shelf-firmware) [디스크](https://mysupport.netapp.com/site/downloads/firmware/disk-shelf-firmware) [쉘프](https://mysupport.netapp.com/site/downloads/firmware/disk-shelf-firmware) [펌웨어](https://mysupport.netapp.com/site/downloads/firmware/disk-shelf-firmware)["](https://mysupport.netapp.com/site/downloads/firmware/disk-shelf-firmware)

17. 시스템에 디스크 자동 할당이 설정되어 있지 않으면 디스크 드라이브 소유권을 할당합니다.

["](https://docs.netapp.com/ontap-9/topic/com.netapp.doc.dot-cm-psmg/home.html)[디스크](https://docs.netapp.com/ontap-9/topic/com.netapp.doc.dot-cm-psmg/home.html) [및](https://docs.netapp.com/ontap-9/topic/com.netapp.doc.dot-cm-psmg/home.html) [애그리게이트](https://docs.netapp.com/ontap-9/topic/com.netapp.doc.dot-cm-psmg/home.html) [관리](https://docs.netapp.com/ontap-9/topic/com.netapp.doc.dot-cm-psmg/home.html)["](https://docs.netapp.com/ontap-9/topic/com.netapp.doc.dot-cm-psmg/home.html)

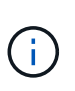

단일 디스크 쉘프 스택의 소유권을 여러 컨트롤러 모듈로 분할하는 경우 디스크 소유권을 할당하기 전에 클러스터의 두 노드에서 디스크 자동 할당을 비활성화해야 합니다('스토리지 디스크 옵션 수정 - 자동 할당 해제 \*'). 그렇지 않으면 단일 디스크 드라이브를 할당할 때 나머지 디스크 드라이브가 동일한 컨트롤러 모듈 및 풀에 자동으로 할당될 수 있습니다.

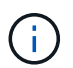

디스크 드라이브 펌웨어 및 디스크 쉘프 펌웨어가 업데이트되고 이 작업의 검증 단계가 완료될 때까지 디스크 드라이브를 Aggregate 또는 볼륨에 추가할 수 없습니다.

18. 새 스택에 대한 스위치 포트를 활성화합니다.

19. ONTAP에서 MetroCluster 구성 작동을 확인합니다.

a. 시스템이 multipathed인지 확인한다: + 'node run-node\_node-name\_sysconfig-a'

- b. 두 클러스터에 대한 상태 알림이 있는지 확인합니다. + 'system health alert show'
- c. MetroCluster 설정을 확인하고 운영 모드가 정상인지 확인합니다. + 'MetroCluster show'
- d. MetroCluster check 수행: + 'MetroCluster check run
- e. MetroCluster check:+'MetroCluster check show'의 결과를 출력한다
- f. 스위치에 대한 상태 경고(있는 경우): + 스토리지 스위치 표시 여부를 확인합니다
- g. Config Advisor를 실행합니다.

#### ["NetApp](https://mysupport.netapp.com/site/tools/tool-eula/activeiq-configadvisor) [다운로드](https://mysupport.netapp.com/site/tools/tool-eula/activeiq-configadvisor)[: Config Advisor"](https://mysupport.netapp.com/site/tools/tool-eula/activeiq-configadvisor)

h. Config Advisor를 실행한 후 도구의 출력을 검토하고 출력에서 권장 사항을 따라 발견된 문제를 해결하십시오. 20. 해당되는 경우 파트너 사이트에 대해 이 절차를 반복합니다.

관련 정보

["FC-to-SAS](https://docs.netapp.com/ko-kr/ontap-metrocluster/maintain/concept_in_band_management_of_the_fc_to_sas_bridges.html) [브리지의](https://docs.netapp.com/ko-kr/ontap-metrocluster/maintain/concept_in_band_management_of_the_fc_to_sas_bridges.html) [대](https://docs.netapp.com/ko-kr/ontap-metrocluster/maintain/concept_in_band_management_of_the_fc_to_sas_bridges.html)[역](https://docs.netapp.com/ko-kr/ontap-metrocluster/maintain/concept_in_band_management_of_the_fc_to_sas_bridges.html) [내](https://docs.netapp.com/ko-kr/ontap-metrocluster/maintain/concept_in_band_management_of_the_fc_to_sas_bridges.html) [관리](https://docs.netapp.com/ko-kr/ontap-metrocluster/maintain/concept_in_band_management_of_the_fc_to_sas_bridges.html)["](https://docs.netapp.com/ko-kr/ontap-metrocluster/maintain/concept_in_band_management_of_the_fc_to_sas_bridges.html)

## **SAS** 디스크 쉘프 스택에 **SAS** 디스크 쉘프를 핫 추가합니다

<span id="page-18-0"></span>**SAS** 디스크 쉘프 핫 추가 준비

SAS 디스크 쉘프 핫 추가를 준비하기 위해 디스크 드라이브와 디스크 쉘프 펌웨어를 함께 다운로드하십시오.

- 시스템은 지원되는 구성이어야 하며 지원되는 ONTAP 버전을 실행 중이어야 합니다.
- 시스템의 모든 디스크 드라이브와 디스크 쉘프는 최신 펌웨어 버전을 실행해야 합니다.

쉘프를 추가하기 전에 MetroCluster 구성 전체에서 디스크 및 쉘프 펌웨어를 업데이트할 수 있습니다.

["](https://docs.netapp.com/ontap-9/topic/com.netapp.doc.dot-cm-ug-rdg/home.html)[업그레이드](https://docs.netapp.com/ontap-9/topic/com.netapp.doc.dot-cm-ug-rdg/home.html)[,](https://docs.netapp.com/ontap-9/topic/com.netapp.doc.dot-cm-ug-rdg/home.html) 되돌[리기](https://docs.netapp.com/ontap-9/topic/com.netapp.doc.dot-cm-ug-rdg/home.html) [또는](https://docs.netapp.com/ontap-9/topic/com.netapp.doc.dot-cm-ug-rdg/home.html) [다운그레이드를](https://docs.netapp.com/ontap-9/topic/com.netapp.doc.dot-cm-ug-rdg/home.html) [수행할](https://docs.netapp.com/ontap-9/topic/com.netapp.doc.dot-cm-ug-rdg/home.html) [수](https://docs.netapp.com/ontap-9/topic/com.netapp.doc.dot-cm-ug-rdg/home.html) [있습니다](https://docs.netapp.com/ontap-9/topic/com.netapp.doc.dot-cm-ug-rdg/home.html)["](https://docs.netapp.com/ontap-9/topic/com.netapp.doc.dot-cm-ug-rdg/home.html)

 $(i)$ 

시스템에서 지원되는 ONTAP 버전을 실행 중인 경우 동일한 스택 내에서 IOM12 모듈과 IOM6 모듈의 조합이 지원됩니다. 사용 중인 ONTAP 버전에서 쉘프 혼합을 지원하는지 확인하려면 을 참조하십시오 ["](https://imt.netapp.com/matrix/)[상호](https://imt.netapp.com/matrix/) [운용성](https://imt.netapp.com/matrix/) [매트릭스](https://imt.netapp.com/matrix/) [툴](https://imt.netapp.com/matrix/)[\(IMT\)"](https://imt.netapp.com/matrix/). 사용 중인 ONTAP 버전이 지원되지 않고 기존 스택이나 지원되는 IOM 모듈 조합에 추가할 새 쉘프에서 IOM 모듈을 업그레이드하거나 다운그레이드할 수 없는 경우 다음 중 하나를 수행해야 합니다.

- 새 SAS 포트에서 새 스택을 시작합니다(브리지 페어에서 지원되는 경우).
- 추가 브리지 쌍에서 새 스택을 시작합니다.

단계

1. NetApp Support 사이트에서 다음 문서를 다운로드하거나 볼 수 있습니다.

◦ ["NetApp](https://mysupport.netapp.com/matrix) [상호](https://mysupport.netapp.com/matrix) [운용성](https://mysupport.netapp.com/matrix) [매트릭스](https://mysupport.netapp.com/matrix) [툴](https://mysupport.netapp.com/matrix)["](https://mysupport.netapp.com/matrix)

- $\,$ 。디스크 쉘프 모델의  $\,$  설치 가이드  $\,$ 를 참조하십시오.
- 2. 추가하고 있는 디스크 쉘프가 지원되는지 확인하십시오.

["NetApp](https://mysupport.netapp.com/matrix) [상호](https://mysupport.netapp.com/matrix) [운용성](https://mysupport.netapp.com/matrix) [매트릭스](https://mysupport.netapp.com/matrix) [툴](https://mysupport.netapp.com/matrix)["](https://mysupport.netapp.com/matrix)

3. 최신 디스크 및 디스크 쉘프 펌웨어 다운로드:

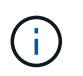

이 단계에서는 링크에 제공된 지침의 다운로드 부분만 완료합니다. 에 나와 있는 단계를 따라야 합니다 ["](#page-19-0)[디스크](#page-19-0) [쉘프](#page-19-0) [핫](#page-19-0) [추가](#page-19-0)["](#page-19-0) 섹션을 참조하십시오.

a. 디스크 펌웨어를 다운로드하고 나중에 참조할 수 있도록 디스크 펌웨어 지침 사본을 만듭니다.

["NetApp](https://mysupport.netapp.com/site/downloads/firmware/disk-drive-firmware) [다운로드](https://mysupport.netapp.com/site/downloads/firmware/disk-drive-firmware)[:](https://mysupport.netapp.com/site/downloads/firmware/disk-drive-firmware) [디스크](https://mysupport.netapp.com/site/downloads/firmware/disk-drive-firmware) [드라이브](https://mysupport.netapp.com/site/downloads/firmware/disk-drive-firmware) [펌웨어](https://mysupport.netapp.com/site/downloads/firmware/disk-drive-firmware)["](https://mysupport.netapp.com/site/downloads/firmware/disk-drive-firmware)

b. 디스크 쉘프 펌웨어를 다운로드하고 나중에 참조할 수 있도록 디스크 쉘프 펌웨어 지침의 복사본을 만드십시오.

["NetApp](https://mysupport.netapp.com/site/downloads/firmware/disk-shelf-firmware) [다운로드](https://mysupport.netapp.com/site/downloads/firmware/disk-shelf-firmware)[:](https://mysupport.netapp.com/site/downloads/firmware/disk-shelf-firmware) [디스크](https://mysupport.netapp.com/site/downloads/firmware/disk-shelf-firmware) [쉘프](https://mysupport.netapp.com/site/downloads/firmware/disk-shelf-firmware) [펌웨어](https://mysupport.netapp.com/site/downloads/firmware/disk-shelf-firmware)["](https://mysupport.netapp.com/site/downloads/firmware/disk-shelf-firmware)

<span id="page-19-0"></span>디스크 쉘프 핫 추가

성능을 저하시키지 않고 스토리지를 증가하려는 경우 디스크 쉘프를 핫 추가할 수 있습니다.

- 시스템은 의 모든 요구 사항을 충족해야 합니다 ["SAS](#page-18-0) [디스크](#page-18-0) [쉘프](#page-18-0) [핫](#page-18-0) [추가](#page-18-0) [준](#page-18-0)[비](#page-18-0)[".](#page-18-0)
- 쉘프를 핫 애드할 경우 환경은 다음 시나리오 중 하나를 충족해야 합니다.
	- 2개의 FiberBridge 7500N 브리지가 SAS 디스크 쉘프 스택에 연결되어 있습니다.
	- SAS 디스크 쉘프 스택에 연결되는 FiberBridge 7600N 브리지 2개를 사용할 수 있습니다.
	- SAS 디스크 쉘프 스택에 FibreBridge 7500N 브리지 1개와 FibreBridge 7600N 브리지 1개를 연결할 수 있습니다.
- 이 절차는 디스크 쉘프를 스택의 마지막 디스크 쉘프에 핫 추가하기 위한 것입니다.

이 절차는 스택의 마지막 디스크 쉘프가 IOM A에서 브리지 A로, IOM B에서 브리지 B로 연결된다고 가정하고 작성되었습니다

- 이는 무중단으로 수행할 수 있는 절차입니다.
- 각 사이트에서 동일한 수의 디스크 쉘프를 핫 추가해야 합니다.
- 둘 이상의 디스크 쉘프를 핫 추가할 경우, 한 번에 하나의 디스크 쉘프를 핫 추가해야 합니다.

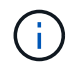

FiberBridge 7500N 또는 7600N 브리지의 각 쌍은 최대 4개의 스택을 지원할 수 있습니다.

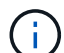

디스크 쉘프를 핫 추가하려면 고급 모드에서 '스토리지 디스크 펌웨어 업데이트' 명령을 실행하여 핫 추가 디스크 쉘프의 디스크 드라이브 펌웨어를 업데이트해야 합니다. 시스템의 기존 디스크 드라이브의 펌웨어가 이전 버전인 경우 이 명령을 실행하면 작업이 중단될 수 있습니다.

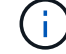

SAS 케이블을 잘못된 포트에 삽입한 경우 SAS 포트에서 케이블을 분리할 때 다른 SAS 포트에 케이블을 연결하기 전에 최소 120초 정도 기다려야 합니다. 그렇지 않으면 시스템이 케이블이 다른 포트로 이동되었음을 인식하지 못합니다.

단계

- 1. 적절하게 접지합니다.
- 2. 다음 중 하나의 컨트롤러의 시스템 콘솔에서 디스크 쉘프의 연결을 확인합니다.

' \* sysconfig-v \* '

출력은 다음과 유사합니다.

◦ FiberBridge 7500N 브리지 세트에 디스크 쉘프를 핫 추가하면 다음과 같은 결과를 얻을 수 있습니다. 예를 들어, 개별 라인과 각 FC 포트 아래에 각 브리지가 표시됩니다.

```
FC-to-SAS Bridge:
cisco_A_1-1:9.126L0: ATTO FibreBridge7500N 2.10 FB7500N100189
cisco_A_1-2:1.126L0: ATTO FibreBridge7500N 2.10 FB7500N100162
```
◦ 각 FC 포트 아래의 개별 행에 있는 각 디스크 쉘프:

```
Shelf 0: IOM6 Firmware rev. IOM6 A: 0173 IOM6 B: 0173
Shelf 1: IOM6 Firmware rev. IOM6 A: 0173 IOM6 B: 0173
```
◦ 각 디스크 드라이브는 각 FC 포트 아래의 별도의 줄에 있으며 이 포트가 표시됩니다.

```
cisco_A_1-1:9.126L1 : NETAPP X421_HCOBD450A10 NA01 418.0GB
(879097968 520B/sect)
cisco_A_1-1:9.126L2 : NETAPP X421_HCOBD450A10 NA01 418.0GB
(879097968 520B/sect)
```
3. 시스템에 다음 중 하나의 컨트롤러의 콘솔에서 디스크 자동 할당이 활성화되었는지 확인합니다.

'\* 스토리지 디스크 옵션 표시 \*'

자동 할당 정책이 자동 할당 열에 표시됩니다.

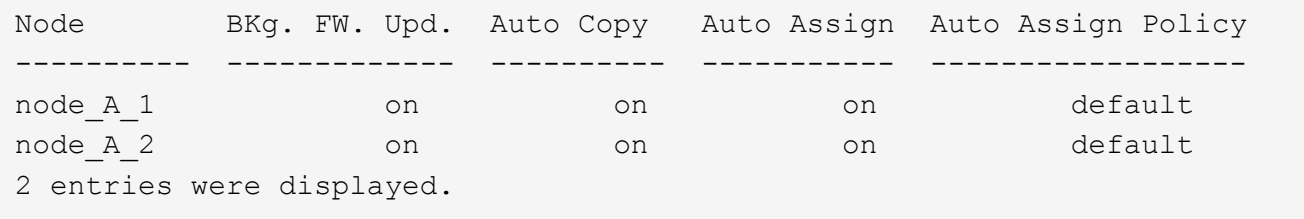

4. 시스템에 디스크 자동 할당이 설정되어 있지 않거나 동일한 스택에 있는 디스크 드라이브가 두 컨트롤러가 소유하는 경우 디스크 드라이브를 적절한 풀에 할당합니다.

["](https://docs.netapp.com/ontap-9/topic/com.netapp.doc.dot-cm-psmg/home.html)[디스크](https://docs.netapp.com/ontap-9/topic/com.netapp.doc.dot-cm-psmg/home.html) [및](https://docs.netapp.com/ontap-9/topic/com.netapp.doc.dot-cm-psmg/home.html) [애그리게이트](https://docs.netapp.com/ontap-9/topic/com.netapp.doc.dot-cm-psmg/home.html) [관리](https://docs.netapp.com/ontap-9/topic/com.netapp.doc.dot-cm-psmg/home.html)["](https://docs.netapp.com/ontap-9/topic/com.netapp.doc.dot-cm-psmg/home.html)

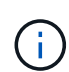

두 컨트롤러 사이에 단일 디스크 쉘프 스택을 분할하는 경우 디스크 소유권을 할당하기 전에 디스크 자동 할당을 비활성화해야 합니다. 그렇지 않으면 단일 디스크 드라이브를 할당할 때 나머지 디스크 드라이브가 동일한 컨트롤러 및 풀에 자동으로 할당될 수 있습니다.

'storage disk option modify -node\_node -name\_ -autoassign off' 명령은 디스크 자동 할당을 비활성화합니다.

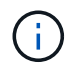

디스크 드라이브 및 디스크 쉘프 펌웨어가 업데이트될 때까지 디스크 드라이브를 애그리게이트 또는 볼륨에 추가할 수 없습니다.

5. 다운로드한 펌웨어의 지침을 사용하여 디스크 쉘프 펌웨어를 최신 버전으로 업데이트합니다.

두 컨트롤러의 시스템 콘솔에서 절차의 명령을 실행할 수 있습니다.

["NetApp](https://mysupport.netapp.com/site/downloads/firmware/disk-shelf-firmware) [다운로드](https://mysupport.netapp.com/site/downloads/firmware/disk-shelf-firmware)[:](https://mysupport.netapp.com/site/downloads/firmware/disk-shelf-firmware) [디스크](https://mysupport.netapp.com/site/downloads/firmware/disk-shelf-firmware) [쉘프](https://mysupport.netapp.com/site/downloads/firmware/disk-shelf-firmware) [펌웨어](https://mysupport.netapp.com/site/downloads/firmware/disk-shelf-firmware)["](https://mysupport.netapp.com/site/downloads/firmware/disk-shelf-firmware)

6. 디스크 쉘프 설치 및 케이블 연결:

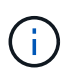

커넥터를 포트에 억지로 밀어 넣지 마십시오. 미니 SAS 케이블은 SAS 포트에 올바르게 연결될 때 딸깍 소리가 나면서 제자리에 고정되며 디스크 쉘프 SAS 포트 LNK LED가 녹색으로 켜집니다. 디스크 쉘프의 경우 풀 탭이 위로 향하게 SAS 케이블 커넥터를 삽입합니다(커넥터 윗면에 있음).

a. 디스크 쉘프를 설치하고 전원을 켠 다음 쉘프 ID를 설정합니다.

디스크 쉘프 설치에 대한 자세한 내용은 디스크 쉘프 모델의 \_설치 가이드\_를 참조하십시오.

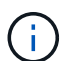

디스크 쉘프의 전원을 껐다가 켠 후 전체 스토리지 시스템 내에서 각 SAS 디스크 쉘프의 쉘프 ID를 고유하게 유지해야 합니다.

b. 스택의 마지막 쉘프 IOM B 포트에서 SAS 케이블을 분리한 다음 새 쉘프의 같은 포트에 다시 연결합니다.

이 케이블의 다른 쪽 끝은 브리지 B에 연결되어 있습니다

c. IOM A 및 IOM B의 새 쉘프 IOM 포트(IOM A 및 IOM B)를 마지막 쉘프 IOM 포트(IOM A 및 IOM B)에 연결하여 새 디스크 쉘프를 데이지 체인 방식으로 연결합니다.

디스크 쉘프 모델의 \_설치 가이드\_에서 디스크 쉘프 데이지 체인 방식으로 연결되는 방법에 대한 자세한 정보를 얻을 수 있습니다.

7. 시스템 콘솔에서 디스크 드라이브 펌웨어를 최신 버전으로 업데이트합니다.

["NetApp](https://mysupport.netapp.com/site/downloads/firmware/disk-drive-firmware) [다운로드](https://mysupport.netapp.com/site/downloads/firmware/disk-drive-firmware)[:](https://mysupport.netapp.com/site/downloads/firmware/disk-drive-firmware) [디스크](https://mysupport.netapp.com/site/downloads/firmware/disk-drive-firmware) [드라이브](https://mysupport.netapp.com/site/downloads/firmware/disk-drive-firmware) [펌웨어](https://mysupport.netapp.com/site/downloads/firmware/disk-drive-firmware)["](https://mysupport.netapp.com/site/downloads/firmware/disk-drive-firmware)

a. 고급 권한 수준으로 변경: + " \* set-privilege advanced \* "

고급 모드로 계속 진행하고 고급 모드 프롬프트(**>)**를 보려면 **"** y\*"로 응답해야 합니다.

- b. 시스템 콘솔에서 디스크 드라이브 펌웨어를 최신 버전으로 업데이트합니다: + " \* 스토리지 디스크 펌웨어 업데이트 \* "
- c. 관리자 권한 수준(+' \* set-privilege admin \* ')으로 돌아갑니다

d. 다른 컨트롤러에서 이전 하위 단계를 반복합니다.

- 8. ONTAP에서 MetroCluster 구성 작동을 확인합니다.
	- a. 시스템에 다중 경로 가 있는지 확인합니다.
		- ' \* node run-node\_node-name\_sysconfig-a \* '
	- b. 두 클러스터에 대한 상태 경고(+' \* system health alert show \* ')가 있는지 확인합니다
	- c. MetroCluster 설정을 확인하고 운영 모드가 정상인지 확인합니다. + " \* MetroCluster show \* "
	- d. MetroCluster check 수행: + ` \* MetroCluster check run \* '
	- e. MetroCluster 검사 결과를 표시합니다.
		- ``MetroCluster CHOK SHOW \*''
	- f. 스위치에 대한 상태 경고를 확인합니다(있는 경우).
		- '\* 스토리지 스위치 쇼 \* '
	- g. Config Advisor를 실행합니다.

["NetApp](https://mysupport.netapp.com/site/tools/tool-eula/activeiq-configadvisor) [다운로드](https://mysupport.netapp.com/site/tools/tool-eula/activeiq-configadvisor)[: Config Advisor"](https://mysupport.netapp.com/site/tools/tool-eula/activeiq-configadvisor)

h. Config Advisor를 실행한 후 도구의 출력을 검토하고 출력에서 권장 사항을 따라 발견된 문제를 해결하십시오. 9. 디스크 쉘프를 하나 이상 핫 추가할 경우, 핫 추가할 각 디스크 쉘프에 대해 이전 단계를 반복합니다.

브리지 연결 **MetroCluster** 구성에서 **IOM6** 디스크 쉘프 스택에 **IOM12** 디스크 쉘프를 핫 추가합니다

ONTAP 버전에 따라 IOM12 디스크 쉘프를 브리지 연결 MetroCluster 구성의 IOM6 디스크 쉘프 스택에 핫 추가할 수 있습니다.

이 절차를 수행하려면 을 참조하십시오 ["IOM6](https://docs.netapp.com/platstor/topic/com.netapp.doc.hw-ds-mix-hotadd/home.html) 모[듈](https://docs.netapp.com/platstor/topic/com.netapp.doc.hw-ds-mix-hotadd/home.html)을 [사용해](https://docs.netapp.com/platstor/topic/com.netapp.doc.hw-ds-mix-hotadd/home.html) [쉘프](https://docs.netapp.com/platstor/topic/com.netapp.doc.hw-ds-mix-hotadd/home.html) [스택에](https://docs.netapp.com/platstor/topic/com.netapp.doc.hw-ds-mix-hotadd/home.html) [IOM12](https://docs.netapp.com/platstor/topic/com.netapp.doc.hw-ds-mix-hotadd/home.html) 모[듈](https://docs.netapp.com/platstor/topic/com.netapp.doc.hw-ds-mix-hotadd/home.html)을 [장](https://docs.netapp.com/platstor/topic/com.netapp.doc.hw-ds-mix-hotadd/home.html)[착](https://docs.netapp.com/platstor/topic/com.netapp.doc.hw-ds-mix-hotadd/home.html)한 [상태로](https://docs.netapp.com/platstor/topic/com.netapp.doc.hw-ds-mix-hotadd/home.html) [쉘프](https://docs.netapp.com/platstor/topic/com.netapp.doc.hw-ds-mix-hotadd/home.html) [추가](https://docs.netapp.com/platstor/topic/com.netapp.doc.hw-ds-mix-hotadd/home.html)[".](https://docs.netapp.com/platstor/topic/com.netapp.doc.hw-ds-mix-hotadd/home.html)

Copyright © 2024 NetApp, Inc. All Rights Reserved. 미국에서 인쇄됨 본 문서의 어떠한 부분도 저작권 소유자의 사전 서면 승인 없이는 어떠한 형식이나 수단(복사, 녹음, 녹화 또는 전자 검색 시스템에 저장하는 것을 비롯한 그래픽, 전자적 또는 기계적 방법)으로도 복제될 수 없습니다.

NetApp이 저작권을 가진 자료에 있는 소프트웨어에는 아래의 라이센스와 고지사항이 적용됩니다.

본 소프트웨어는 NetApp에 의해 '있는 그대로' 제공되며 상품성 및 특정 목적에의 적합성에 대한 명시적 또는 묵시적 보증을 포함하여(이에 제한되지 않음) 어떠한 보증도 하지 않습니다. NetApp은 대체품 또는 대체 서비스의 조달, 사용 불능, 데이터 손실, 이익 손실, 영업 중단을 포함하여(이에 국한되지 않음), 이 소프트웨어의 사용으로 인해 발생하는 모든 직접 및 간접 손해, 우발적 손해, 특별 손해, 징벌적 손해, 결과적 손해의 발생에 대하여 그 발생 이유, 책임론, 계약 여부, 엄격한 책임, 불법 행위(과실 또는 그렇지 않은 경우)와 관계없이 어떠한 책임도 지지 않으며, 이와 같은 손실의 발생 가능성이 통지되었다 하더라도 마찬가지입니다.

NetApp은 본 문서에 설명된 제품을 언제든지 예고 없이 변경할 권리를 보유합니다. NetApp은 NetApp의 명시적인 서면 동의를 받은 경우를 제외하고 본 문서에 설명된 제품을 사용하여 발생하는 어떠한 문제에도 책임을 지지 않습니다. 본 제품의 사용 또는 구매의 경우 NetApp에서는 어떠한 특허권, 상표권 또는 기타 지적 재산권이 적용되는 라이센스도 제공하지 않습니다.

본 설명서에 설명된 제품은 하나 이상의 미국 특허, 해외 특허 또는 출원 중인 특허로 보호됩니다.

제한적 권리 표시: 정부에 의한 사용, 복제 또는 공개에는 DFARS 252.227-7013(2014년 2월) 및 FAR 52.227- 19(2007년 12월)의 기술 데이터-비상업적 품목에 대한 권리(Rights in Technical Data -Noncommercial Items) 조항의 하위 조항 (b)(3)에 설명된 제한사항이 적용됩니다.

여기에 포함된 데이터는 상업용 제품 및/또는 상업용 서비스(FAR 2.101에 정의)에 해당하며 NetApp, Inc.의 독점 자산입니다. 본 계약에 따라 제공되는 모든 NetApp 기술 데이터 및 컴퓨터 소프트웨어는 본질적으로 상업용이며 개인 비용만으로 개발되었습니다. 미국 정부는 데이터가 제공된 미국 계약과 관련하여 해당 계약을 지원하는 데에만 데이터에 대한 전 세계적으로 비독점적이고 양도할 수 없으며 재사용이 불가능하며 취소 불가능한 라이센스를 제한적으로 가집니다. 여기에 제공된 경우를 제외하고 NetApp, Inc.의 사전 서면 승인 없이는 이 데이터를 사용, 공개, 재생산, 수정, 수행 또는 표시할 수 없습니다. 미국 국방부에 대한 정부 라이센스는 DFARS 조항 252.227-7015(b)(2014년 2월)에 명시된 권한으로 제한됩니다.

### 상표 정보

NETAPP, NETAPP 로고 및 <http://www.netapp.com/TM>에 나열된 마크는 NetApp, Inc.의 상표입니다. 기타 회사 및 제품 이름은 해당 소유자의 상표일 수 있습니다.